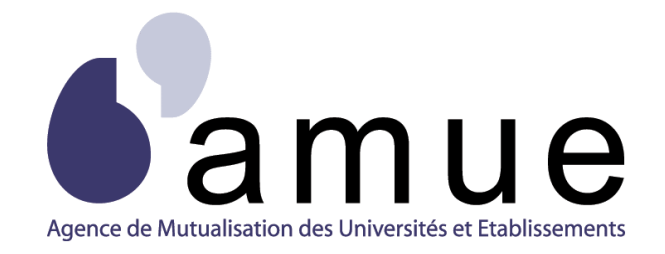

# **FORMATION APOGÉE**

### **MODULE 26**

## **THESES, H.D.R. ET D.R.T.**

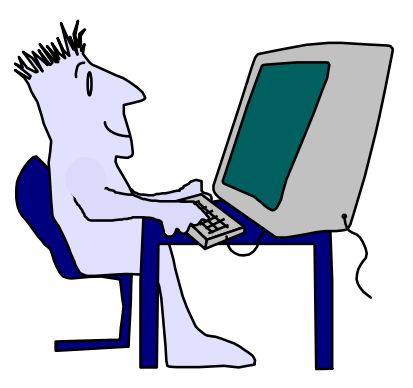

### **SITUATION DU MODULE DANS LE PARCOURS**

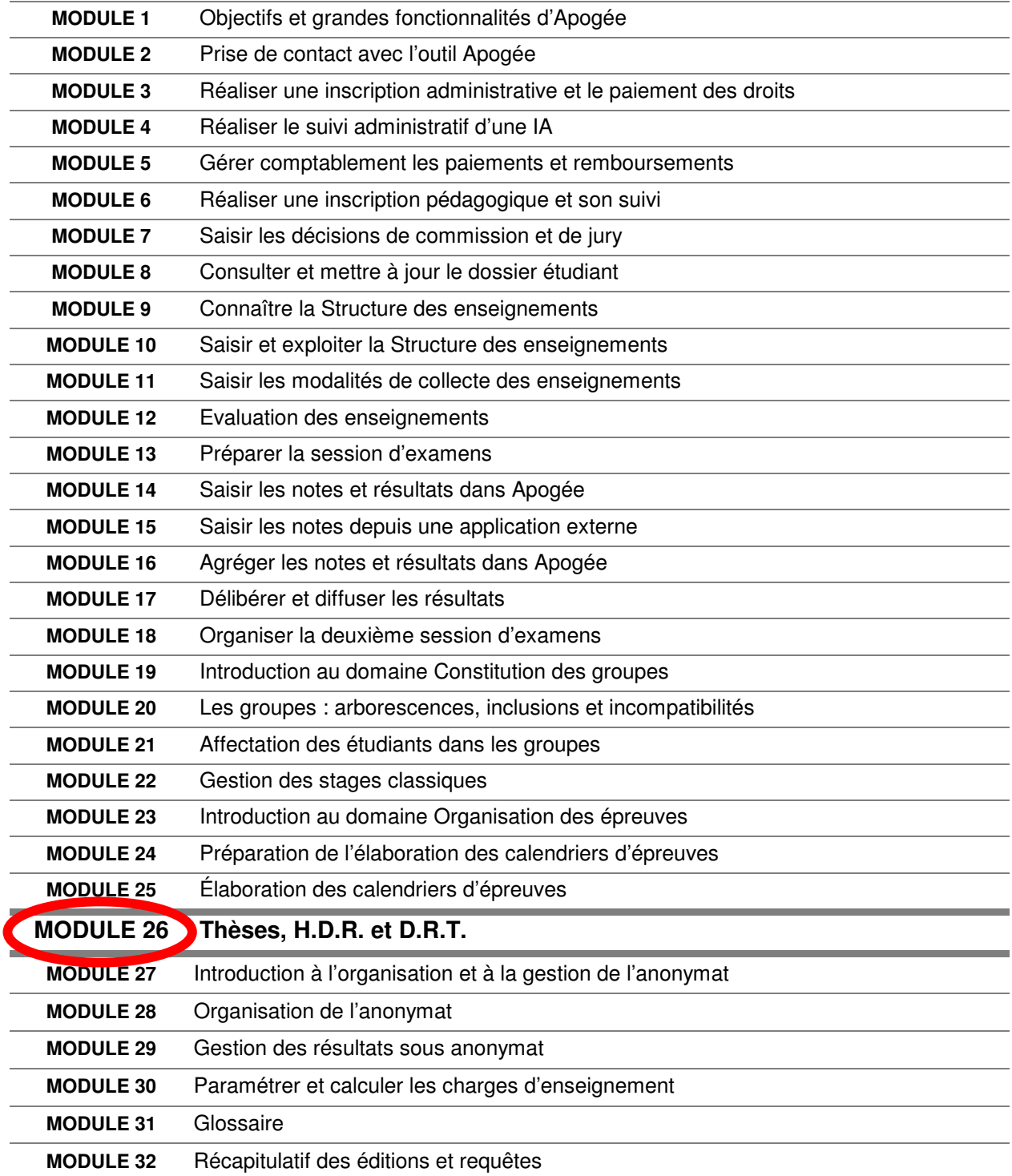

### **MODULE 26**

## **THESES, H.D.R. ET D.R.T.**

### **SOMMAIRE**

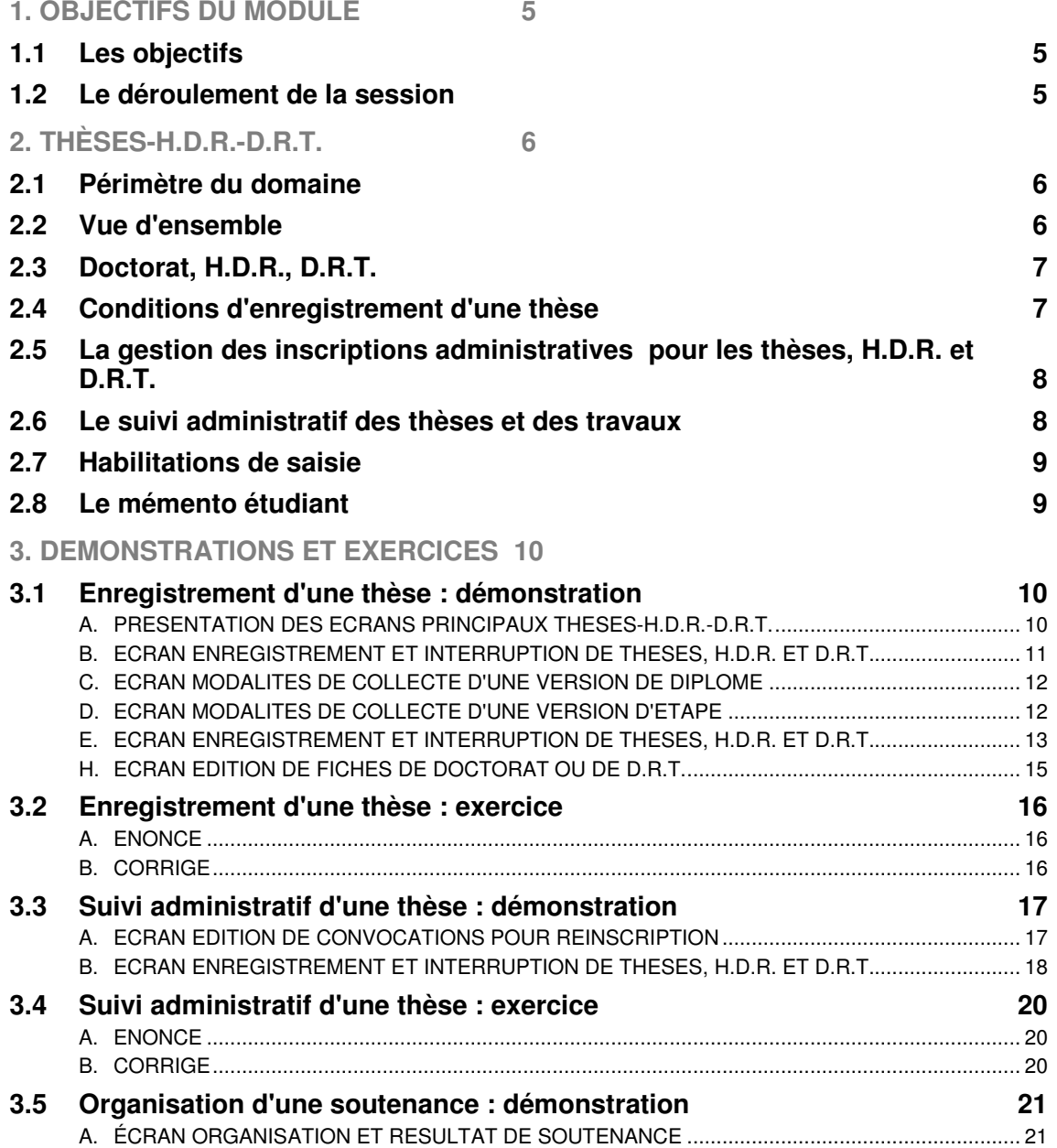

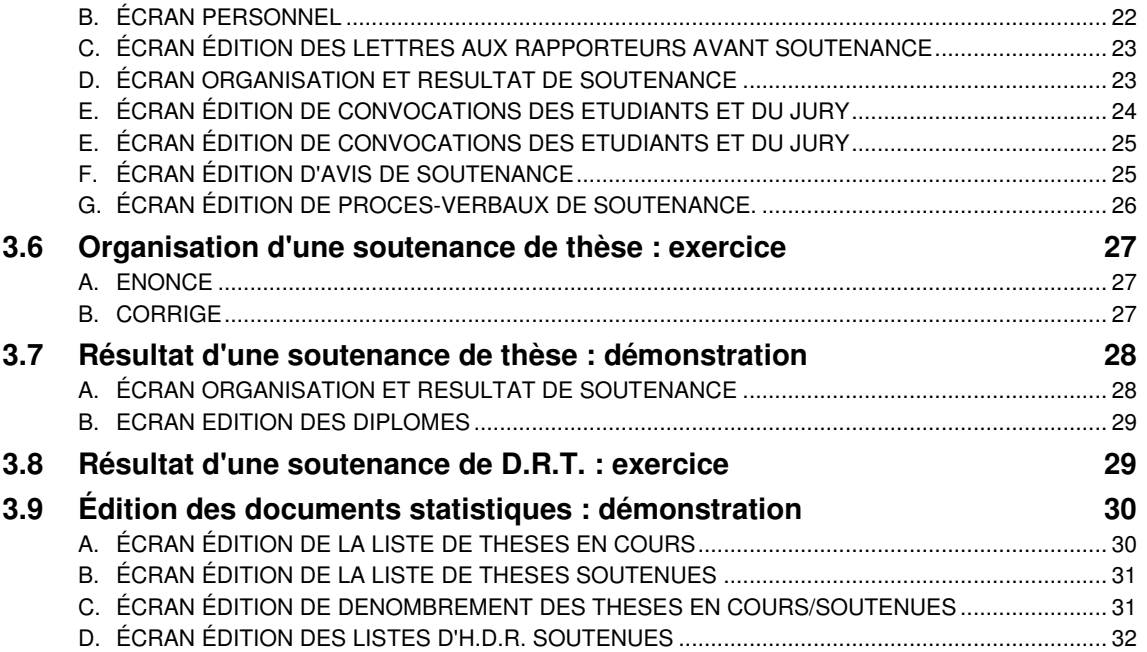

## **1. OBJECTIFS DU MODULE**

### **1.1 Les objectifs**

Ce module a pour objectif de familiariser l'utilisateur avec les différents éléments qui constituent la gestion des thèses, H.D.R. et D.R.T. dans Apogée.

#### **Les objectifs Les objectifs**

g Ger le suivi administrativ de treses de Doctorat,<br>de diplômes d'Habilitation à diriger des recherches<br>(H.D.R.) et de Diplômes de recherches<br>technologiques (D.R.T.). **』Gérer le suivi administratif de thèses de Doctorat,<br>de diplômes d'Habilitation à diriger des recherches<br>(H.D.R.) et de Diplômes de recherches<br>technologiques (D.R.T.).** 

G

- **Enregistrer une thèse et gérer les cas d'abandon, d'interruption de thèse ou de changement d'université. Enregistrer une thèse et gérer les cas d'abandon, d'interruption de thèse ou de changement d'université.**
- **Organiser une soutenance et saisir le résultat. Organiser une soutenance et saisir le résultat.**
- **Éditer tous les documents nécessaires à l'organisation pratique des soutenances. Éditer tous les documents nécessaires à l'organisation pratique des soutenances.**
- **Éditer les catalogues de thèses de doctorat en cours et soutenues et des H.D.R soutenues. Éditer les catalogues de thèses de doctorat en cours et soutenues et des H.D.R soutenues.**

### **1.2 Le déroulement de la session**

Les durées indiquées sont des durées approximatives. Certaines sections pourront durer plus ou moins longtemps selon les modules suivis au préalable par les participants et le souhait de ces derniers.

Le temps consacré aux manipulations libres dépendra du temps nécessaire à la réalisation des démonstrations et exercices.

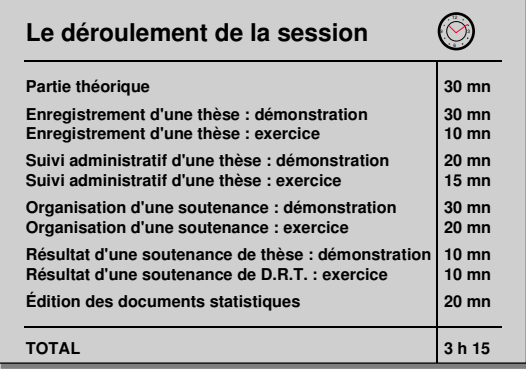

# **2. THESES-H.D.R.-D.R.T.**

## **2.1 Périmètre du domaine**

Les avantages pour les gestionnaires sont :

l'allégement des procédures de suivi de thèses et de leur soutenance ;

l'obtention rapide de données statistiques sur l'état des thèses, H.D.R. en cours ou soutenues de l'année en cours.

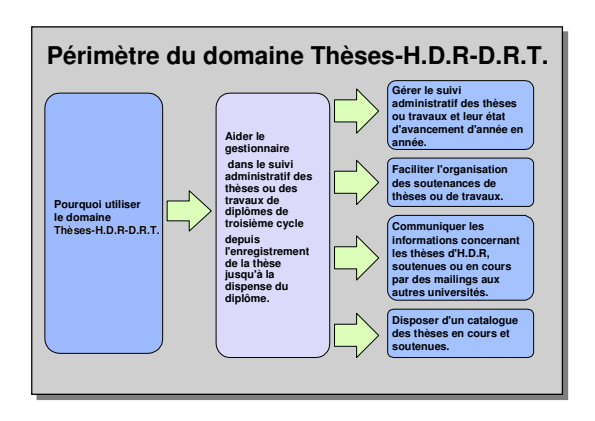

**Vue d'ensemble du domaine Vue d'ensemble du domaine**

**CATALOGUE DES THESES** • **Thèses en cours** • **Thèses soutenues 4**

**CATALOGUE DES THESES** • **Thèses en cours** • **Thèses soutenues 4**

## **2.2 Vue d'ensemble**

Les fonctionnalités du domaine se déclinent selon quatre activités :

1.Le dépôt du sujet de thèse ou de travaux et la gestion avant soutenance

Le sujet est enregistré avec toutes les informations s'y référant : le directeur de thèse, l'équipe et le centre de recherche, l'école et la formation doctorale.

Le suivi administratif prend le relais : relance pour abandon, réinscription, interruption ou changement d'université.

2.L'organisation des soutenances

Toutes les informations pratiques concernant les soutenances sont enregistrées.

Des lettres aux rapporteurs, des avis de soutenance, des convocations des étudiants et des membres du jury, et des procès verbaux de soutenance sont édités.

#### 3.Le Résultat de thèse

Le résultat de la soutenance est enregistré.

Dans le cas d'un résultat positif, une attestation de réussite ainsi que le diplôme peuvent être édités, si le modèle de diplôme est fourni par le ministère.

4.Mise à disposition d'un catalogue complet des thèses en cours et soutenues

Ces éditions fournissent des informations statistiques telles que des données sur la réalisation des thèses en cours ou soutenues, par secteur de recherche ou école doctorale, sur la durée de préparation des thèses.

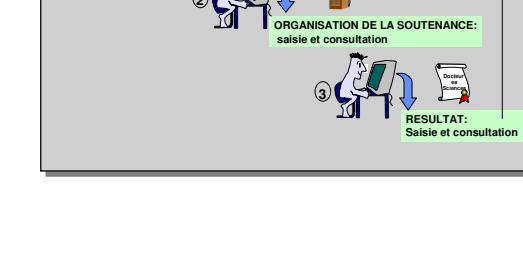

**ENREGISTREMENT DE LA THESE**

**ENREGISTREMENT DE LA THESE**

**SUIVI ADMINISTRATIF**

**SUIVI ADMINISTRATIF**

**2**

**Thèse de doctorat**

**Thèse de doctorat**

**et**

**et**

**1**

**1**

Les informations concernant les thèses, les travaux d'H.D.R. soutenues ou en cours peuvent être diffusées auprès d'autres universités par mailing.

## **2.3 Doctorat, H.D.R., D.R.T.**

▲Ces diplômes (et leurs versions de diplôme) ainsi que les étapes (et leurs versions d'étape) sont créés de façon analogue aux autres diplômes/étapes dans le domaine Structure des Enseignements.

**Doctorat : diplôme de docteur.** Le grade de docteur est conféré par l'établissement après la présentation en soutenance d'une thèse ou de travaux. La durée recommandée de préparation du doctorat est de 3 ans.

**D.R.T. : diplôme de recherche technologique.** Ce diplôme est délivré après une formation à la recherche technologique ou industrielle. il sanctionne des travaux

de recherche technologique d'une durée de dix-huit mois. Les diplômés des IUP et les élèves ingénieurs en dernière année d'étude peuvent faire acte de candidature.

**H.D.R : habilitation à diriger des recherches.** Ce diplôme, délivré suite à une soutenance de travaux, permet notamment l'accès au corps des professeurs des Universités.

## **2.4 Conditions d'enregistrement d'une thèse**

Les diplômes gérés sont : les **Doctorats**, les **D.R.T.** (diplôme de recherche technologique) et les **H.D.R.** (habilitation à diriger des recherches).

**Limites** : Les diplômes de troisième cycle de médecine, ainsi que les DEA, DESS ne sont pas gérés dans le domaine.

Quatre conditions doivent être réunies pour enregistrer une thèse et saisir des résultats.

Les diplômes doivent être de type **T** (pour Thèse), **H** (pour H.D.R.) ou **D** (pour D.R.T.). Le type de diplôme est paramétré dans le domaine Référentiel.

Les diplômes qui ne sont pas de type T, H ou D ne sont pas accessibles dans le domaine Thèses-H.D.R.-D.R.T.

Les versions de diplômes de type T, H ou D doivent avoir un "*Résultat attendu* " et les versions d'étape associées à ces diplômes doivent être de "*Session unique*". Ces informations sont décrites dans les *Modalités de collecte du domaine Thèses-H.D.R.-D.R.T.* et non dans le domaine MCC.

Les mentions propres au domaine Thèses-H.D.R.-D.R.T. doivent être saisies dans le référentiel. Les étudiants doivent être inscrits administrativement à des étapes associées à des diplômes de type T, H ou D.

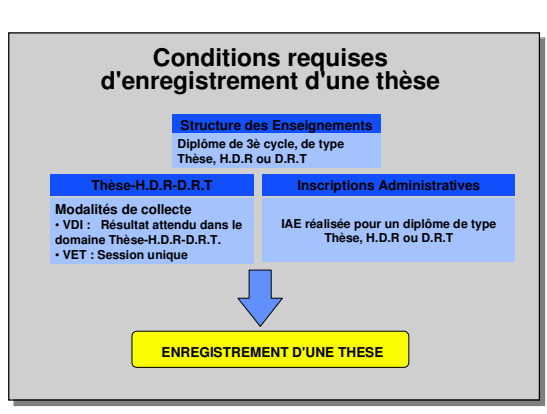

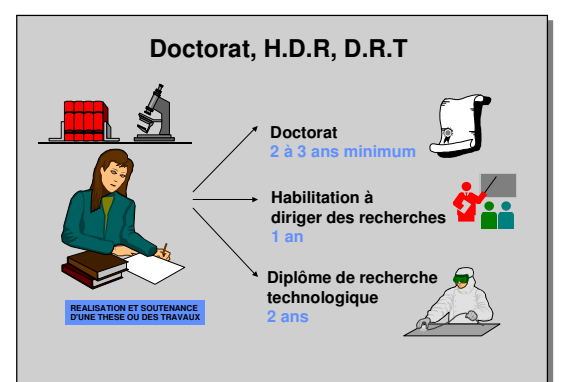

### **2.5 La gestion des inscriptions administratives pour les thèses, H.D.R. et D.R.T.**

Les **D.R.T** et les **Doctorats** sont préparés en deux ou trois ans.

Étant donné qu'aucun résultat annuel n'est enregistré sur ces diplômes, il est conseillé de **créer une seule étape**, avec un nombre d'inscriptions annuelles autorisé à trois, pour les Doctorats et à deux pour les D.R.T.

Les étudiants se réinscrivent chaque année à la même version d'étape.

> Les étudiants qui ne sont pas en règle administrativement reçoivent une convocation, éditée sous Apogée, pour réinscription.

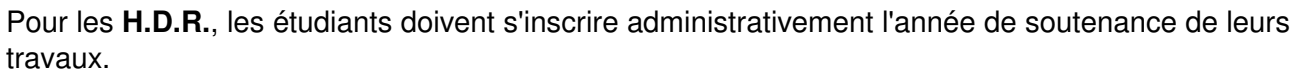

Quelques règles concernant les inscriptions administratives des étudiants réalisant une thèse ou des travaux :

L'étudiant doit obligatoirement avoir une inscription administrative en règle l'année de l'enregistrement de sa thèse.

Le résultat d'une soutenance de thèse est saisi pour l'année civile et non l'année universitaire . Par exemple, si un étudiant dont la dernière inscription administrative a été faite en 1994/1995 soutient sa thèse en décembre 1995, son résultat sera saisi pour l'année 1994/1995.

### **2.6 Le suivi administratif des thèses et des travaux**

Après enregistrement de la thèse, plusieurs scénarios peuvent se produire.

#### **Abandon de thèse ou changement d'université.**

L'enregistrement de la thèse est conservé, mais aucune soutenance et aucun résultat ne pourront être associés.

**Interruption de thèse.** La réalisation d'une thèse peut être interrompue pour divers motifs. A l'issue de la période d'interruption, l'étudiant peut décider soit de reprendre sa thèse, auquel cas le suivi administratif de la thèse se poursuit, soit d'abandonner sa thèse.

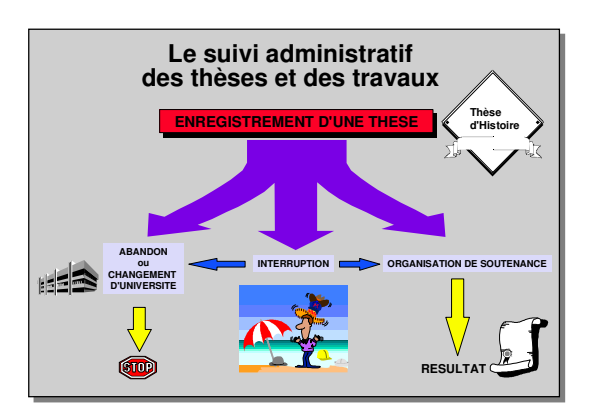

**Organisation de soutenance et résultat.** Lorsque la thèse n'a fait l'objet d'aucun abandon ou changement d'université, l'organisation de la soutenance et la saisie du résultat sont gérés. On ne peut autoriser la délivrance du diplôme que si l'étudiant est en règle pour la situation militaire.

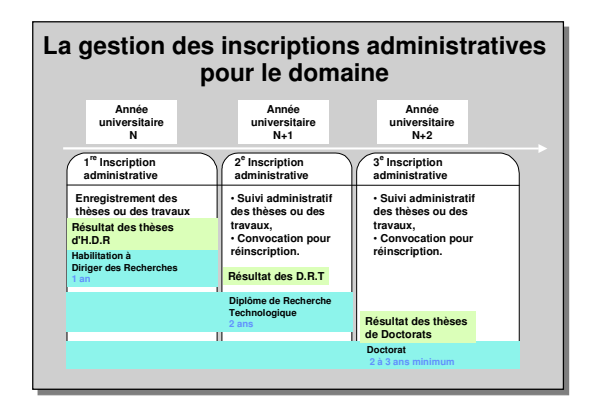

### **2.7 Habilitations de saisie**

**Enregistrement de la thèse.** Un utilisateur peut enregistrer une thèse si son *Centre de gestion* est habilité à au moins une des étapes du diplôme sur lequel est préparé la thèse.

Le Centre de gestion qui enregistre la thèse, l'H.D.R ou le D.R.T peut être différent du Centre de gestion qui inscrit administrativement.

La consultation de la thèse n'est autorisée qu'aux utilisateurs ayant un CGE habilité sur l'étape du diplôme sur laquelle la thèse est enregistrée.

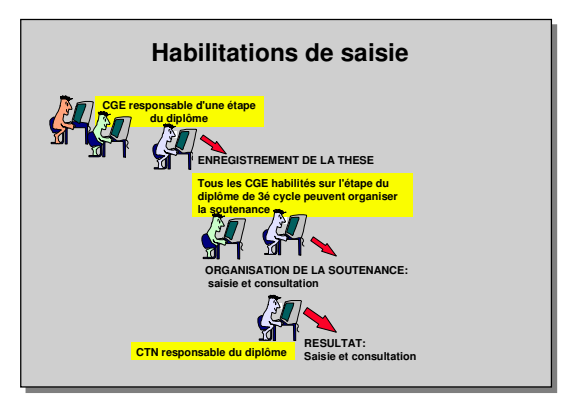

**Organisation de la soutenance.** Un utilisateur peut

saisir ou consulter une soutenance s'il est habilité sur un CGE responsable de l'étape du diplôme de la thèse concernée, même si ce n'est pas le CGE qui a enregistré la thèse.

**Saisie de résultat.** Pour saisir ou consulter des résultats aux soutenances de thèse ou travaux, l'utilisateur doit être habilité sur un *Centre de Traitement de Notes*, responsable du diplôme.

### **2.8 Le mémento étudiant**

Le « mémento » étudiant est une zone de saisie de texte libre et accessible depuis de nombreux écrans, lorsque l'utilisateur est habilité. Ce mémento permet la saisie et le partage d'informations spécifiques à l'étudiant (dérogations et leur motif, demandes en attente de traitement,…).

Lorsque l'utilisateur est habilité, les écrans du domaine « Thèses-HDR-DRT » à partir desquels on peut accéder au mémento sont les suivants :

- Enregistrement et interruption
- Organisation et résultats de soutenances

# **3. DEMONSTRATIONS ET EXERCICES**

### **3.1 Enregistrement d'une thèse : démonstration**

Frédérique FAVRE (**779**), inscrite en Doctorat de Chimie (**DC04 /1**), vient de déposer le sujet de sa thèse : "Étude des composants chimiques de la couche d'ozone".

Son directeur de thèse est Monsieur Claude CHAVERNAC.

Son secteur de recherche est la "Biochimie". Son équipe de recherche est le "Laboratoire de Biochimie".

Son école doctorale est "Biologie des systèmes intégrés, Agronomie et Environnement".

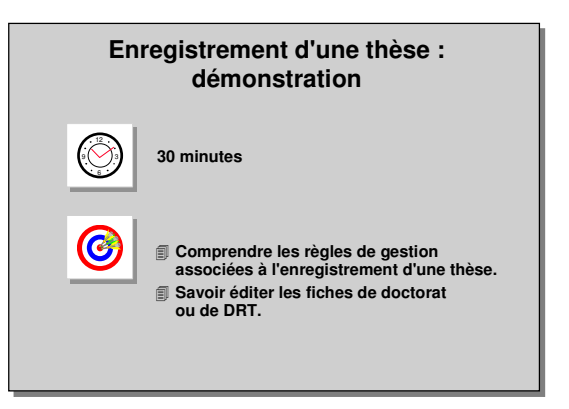

Sa formation doctorale est la "Formation aux évolutions technologiques pour la sauvegarde de l'environnement et la prévention".

 $\checkmark$  Editer la fiche de doctorat de cette étudiante.

### **A. PRESENTATION DES ECRANS PRINCIPAUX THESES-H.D.R.-D.R.T.**

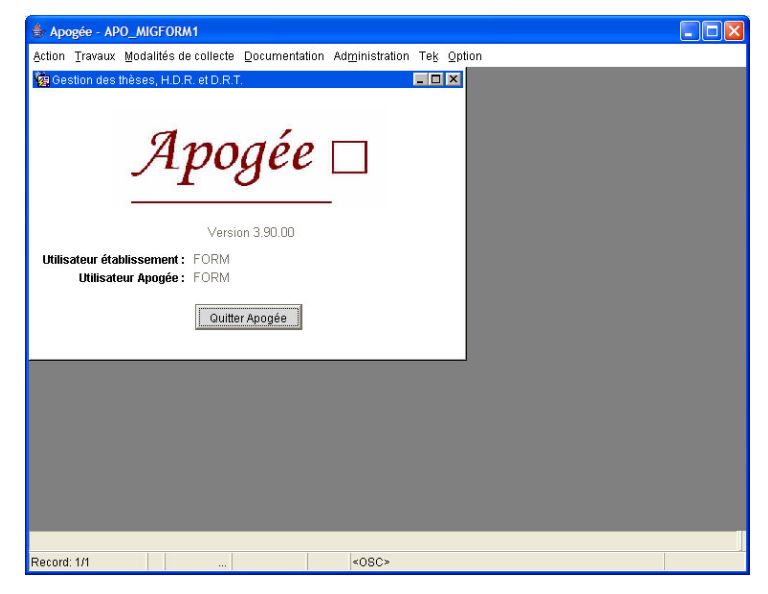

Le domaine Thèses-H.D.R.-D.R.T.

comprend 6 menus :

- Action
- Travaux
- Modalités de collecte
- Documentation
- Administration
- Option

Ces menus peuvent s'afficher de deux façons :

• en cliquant sur le titre du menu avec la souris,

• en utilisant le raccourci clavier <ALT> et la lettre soulignée du titre du menu (ex : <ALT> et T pour le menu Travaux).

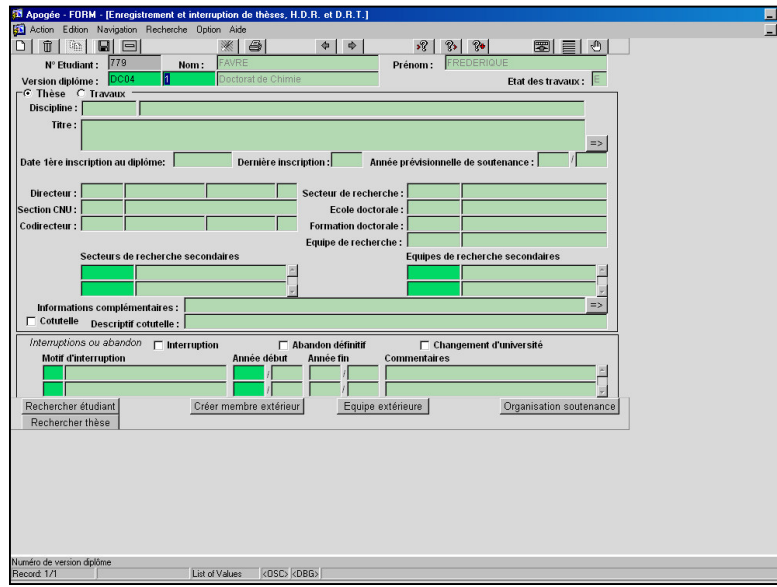

#### **B. ECRAN ENREGISTREMENT ET INTERRUPTION DE THESES, H.D.R. ET D.R.T.**

**► Sélectionner Enregistrement et** interruption dans le menu Travaux.

Cet écran permet de consulter, saisir et mettre à jour les thèses ou travaux de doctorat, d'H.D.R. et de D.R.T., et de gérer les interruptions.

Le mode par défaut est le mode recherche.

➨ Saisir le code **779** dans le champ **N°Etudiant** puis **F8**.

Seuls les étudiants ayant une IAE en cours sur des étapes de troisième cycle dont les diplômes sont de type T (pour Thèse de Doctorat), H (pour H.D.R.) ou D (pour

D.R.T.) sont accessibles dans ce domaine.

### ➨ Sur le champ **Version diplôme**, taper **F9**.

Le Doctorat de Chimie, seul diplôme de type Thèse auquel l'étudiante Favre est inscrite, apparaît automatiquement.

Le témoin État des travaux est initialisé à E (État en cours)

Message bloquant : la version d'étape n'est pas de session unique

▲ Pour pouvoir enregistrer une thèse, il est indispensable que les modalités de collecte spécifiques des versions d'étape et des versions de diplôme des diplômes de type thèses, H.D.R. et D.R.T. soient définies.

**► Cliquer OK** sur le message de la VET. Quitter l'écran d'Enregistrement de thèse en cliquant sur l'icône . **Ne pas valider**.

#### **C. ECRAN MODALITES DE COLLECTE D'UNE VERSION DE DIPLOME**

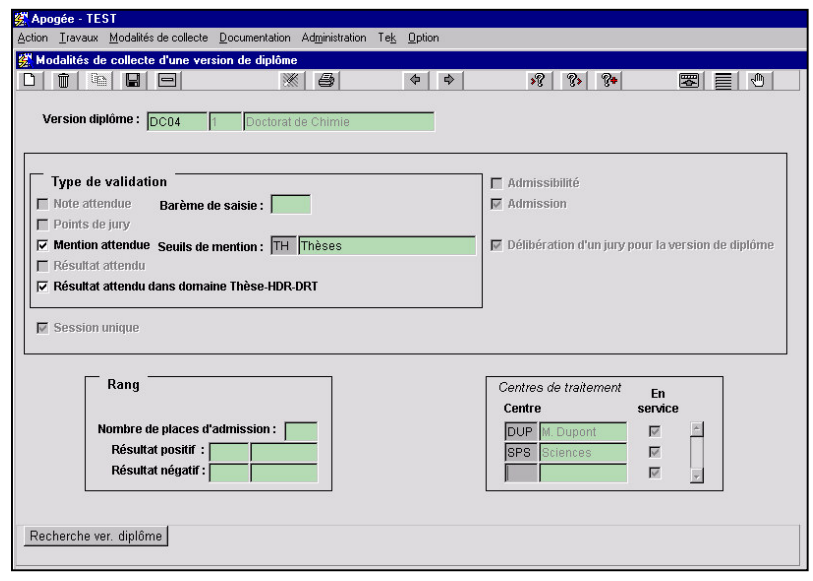

➨ Sélectionner Version de diplôme dans le menu Modalités de Collecte.

Cet écran permet de saisir les modalités de collecte des versions de diplômes de troisième cycle gérés dans le domaine Thèses-H.D.R.-D.R.T.

**Seules** les versions **de diplôme T/H/D sont accessibles dans ce domaine** (la notion T/H/D est associée au type de diplôme dans le Référentiel).

Le mode par défaut est le mode recherche.

➨ Dans le champ Version de diplôme, saisir le code **DC04** du Doctorat de Chimie, puis **F8**. Cliquer sur la case Résultat attendu dans le domaine Thèse-H.D.R.-D.R.T. : Session unique et Admission sont cochés automatiquement.

Cocher **Mention attendue** et sélectionner le type de mention par **F9**. Valider l'écran en cliquant sur l'icône  $\boxed{\blacksquare}$ .

Cocher *Mention attendue* permet par la suite de saisir une mention au résultat de soutenance. Dans le champ *Seuil de mention*, seules les configurations de mention du type Thèses/H.D.R. ou D.R.T. sont accessibles.

#### .<br>Notion \_ Travaux \_ Modalités de collecte \_ Documentation \_ Administration \_ Tek \_ \_ \_<br>Action \_ Travaux \_ Modalités de collecte \_ Documentation \_ Administration \_ Tek \_ \_ \_ \_ \_ \_ \_ \_ \_ \_ Modalités de collecte d'une version d'étane  $D\parallel\blacksquare\parallel\blacksquare\parallel\blacksquare\parallel\blacksquare\parallel$  $||\mathbf{F}||$  $\sqrt{2}$   $\sqrt{2}$ 图目图  $\Leftrightarrow$   $\Rightarrow$   $\Rightarrow$ Version étape: DC041 1 DOCTOR Tynes de validation  $\Box$  Admissibilité Mote attendue Barème de saisie : **communit**  $\overline{\triangledown}$  Admission Points de june Mention attendue Seuils de mention : √ Etape diplômante Résultat attendu □ Délibération d'un jury nour la version étape  $\nabla$  Session unique Rang Centres de traitement En<br>service Modif. Hérit.<br>SE Centre Nombre de places d'admission : [  $\overline{\mathbf{v}}$  $\overline{\mathbb{M}}$  $DUP$  $\overline{\mathbb{M}}$  $\Box$  $\overline{\phantom{a}}$  $\overline{\blacksquare}$ Résultat positif : **SPS**  $\overline{v}$ Résultat négatif :  $\blacksquare$ Recherche ver. étape

**D. ECRAN MODALITES DE COLLECTE D'UNE VERSION D'ETAPE**

➨ Sélectionner Version d'étape dans le menu Modalités de Collecte. Cet écran permet de saisir les modalités de collecte des versions d'étape de diplômes de troisième cycle gérés dans le domaine Thèses-H.D.R.-D.R.T.

▲ Les fonctionnalités de cet écran sont identiques à celles de l'écran modalités de collecte du domaine MCC, présenté dans le module 12.

L'objet de la formation n'est pas d'expliquer les différentes règles de cet écran (qui doivent avoir été vues dans la formation MCC) mais de présenter les particularités propres au domaine Thèse, H.D.R. et D.R.T.

Toutes les versions d'étapes de l'établissement sur lesquelles est habilité l'utilisateur sont accessibles et leurs modalités de collecte sont modifiables dans cet écran.

Le mode par défaut est le mode recherche.

➨ Dans le champ Version d'étape, saisir le code **DC041** du Doctorat de Chimie, puis taper **F8**. La case *Admission* est cochée et la case *Admissibilité* décochée.

➨ Cliquer sur la case **Session unique.**

Cocher la case **Modification** pour le CTN DUP.

Valider l'écran en cliquant sur l'icône

#### **E. ECRAN ENREGISTREMENT ET INTERRUPTION DE THESES, H.D.R. ET D.R.T.**

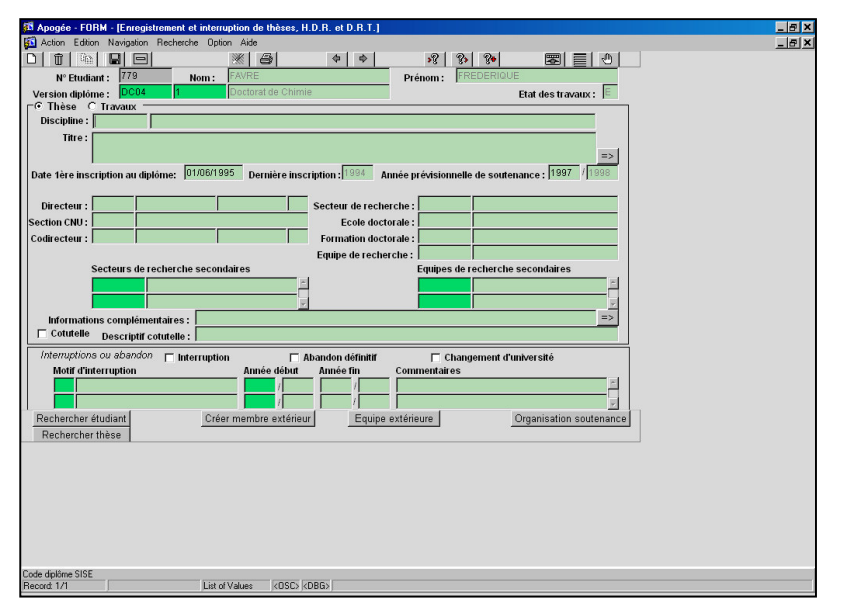

**► Sélectionner Enregistrement** et interruption de thèses dans le menu Travaux.

Saisir le code **779** dans le champ **N°Etudiant**. Sur le champ **Version diplôme**, faire **F9**.

La **date de première inscription au diplôme** est initialisée avec la date de la 1<sup>re</sup> inscription administrative à ce diplôme, qui peut être d'une année antérieure à l'année en cours.

(La date de 1<sup>re</sup> inscription au diplôme est initialisée au

01/06/1995, car pour les besoins de la formation, cette date est figée.)

L'**école doctorale** est initialisée avec l'école doctorale choisie par l'étudiant lors de son inscription administrative à la version de diplôme. Toutefois, elle est modifiable lors de l'enregistrement des travaux de la thèse. Sa modification engendre la modification de l'école doctorale définie sur l'inscription administrative si l'année de l'inscription est l'année en cours.

• Pour les thèses ou travaux, **l'année prévisionnelle de soutenance** est initialisée à l'année IA de 1<sup>re</sup> inscription au diplôme +3 ans. Si la 1<sup>re</sup> IA a été faite en 1994/1995, deux autres IA devront être faites en 1995/1996 et 1996/1997. La soutenance aura normalement lieu courant 1997/1998.

• Pour les H.D.R., l'année prévisionnelle de soutenance est initialisée à l'année IA de 1<sup>re</sup> inscription au diplôme.

· Pour les D.R.T., l'année prévisionnelle de soutenance est initialisée à l'année IA de 1<sup>re</sup> inscription au diplôme +1 an. Si la 1<sup>re</sup> IA a été faite en 1994/1995, une autre IA devra être faite en 1995/1996 et la soutenance aura normalement lieu courant 1995/1996.

L'année prévisionnelle de soutenance est modifiable.

La 1<sup>re</sup> inscription administrative de l'étudiante a été faite au cours de l'année universitaire 1994/1995. L'année prévisionnelle de soutenance de sa thèse est donc initialisée à l'année universitaire 1997/1998.

➨ Dans le champ **Discipline**, afficher la liste de valeurs par **F9.** Cette liste propose les codes de diplômes SISE de type Doctorat (codes commençant par41 et par 42). Si ce champ est renseigné, il remplacera l'intitulé 1 du diplôme (écran version de diplôme du domaine SE) lors de l'édition du diplôme. Ne rien saisir.

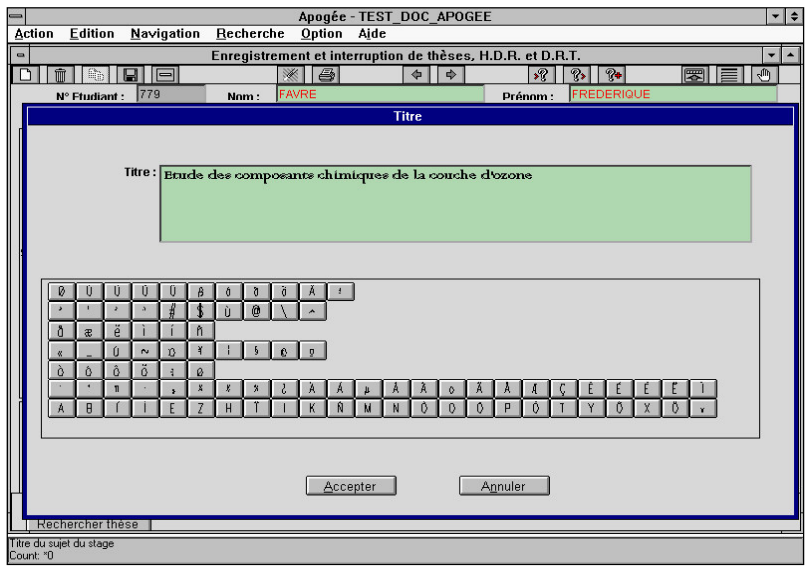

➨ **Saisir** le titre de la thèse de l'étudiante.

Une flèche en face du champ *Titre* permet d'accéder à la fenêtre de saisie des caractères spéciaux qui permet d'alterner la saisie clavier avec la sélection de caractères spéciaux.

**▲ On peut saisir une thèse** (ou une H.D.R. ou un D.R.T.) au titre d'une version de diplôme pour un étudiant s'il possède au moins une inscription administrative étape en cours liée à ce diplôme pour

l'année IA courante ou pour une année précédente.

Un message non bloquant avertit si l'étudiant ne possède pas d'IAE en cours pour l'année, mais en possède une les années précédentes.

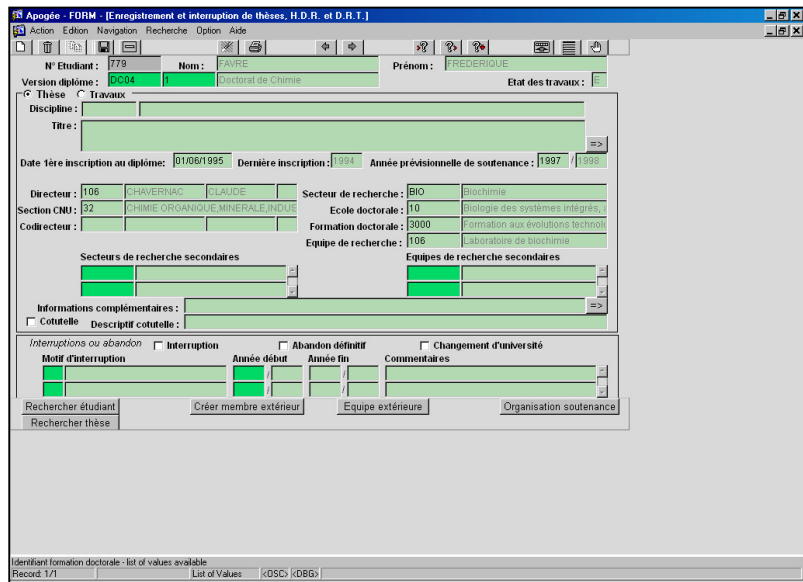

➨ Dans le champ **Directeur**, afficher la liste de valeurs par **F9** et sélectionner

#### **CHAVERNAC Claude**

(référencé parmi le personnel de l'établissement) . Appuyer sur la touche **Tabulation**.

La **section CNU** est initialisée automatiquement avec la section CNU du directeur. Elle est modifiable.

**L'Equipe de Recherche** est initialisée automatiquement avec l'équipe de recherche du directeur. Elle est modifiable.

➨ Sur les champs **Secteur de**

**Recherche**, **École doctorale** et **Formation doctorale**, afficher la liste de valeurs par **F9** et sélectionner les données de la démonstration.

> Pour supprimer un champ dans le bloc Thèse ou travaux, cliquer sur l'icône **XI**.

Le témoin **État des travaux** est à **E** (En cours).

Le bouton **Créer membre extérieur** donne accès à l'écran "Personnel" de création et de modification des membres extérieurs. (le personnel interne n'est pas concerné).

Le bouton **Equipe extérieure** donne accès à l'écran de création et de modification des équipes de recherche extérieures à l'établissement. (les équipes de recherche internes à l'université ne sont pas concernées).

Le bouton **Rechercher étudiant** donne accès à l'écran de recherche d'un étudiant parmi l'ensemble des étudiants inscrits administrativement.

Le bouton **Rechercher thèse** donne accès à la liste des thèses de l'établissement.

Le bouton **Organisation soutenance** donne accès à l'écran d'organisation de la soutenance.

#### $\Box$  $\frac{1}{\Box \Box \Box \Box}$ **b** de  $||$   $||$  $\bullet$   $\bullet$  $38$  3  $3$ 图目图 Utilisateur : .<br>Saisie des critère: Année universitaire : 1994 / 199 Date de première inscription au di ôme du: au: 01/06/1995 Version de diplôme : DC04 Rechercher  $\overline{1}$  $\overline{\nabla}$  Soutenu  $\overline{\vee}$  En cours  $\overline{\nabla}$  Abandor -<br>Equipe de recherche principale Ecole doctorale  $C$  Toutes © Quelques Toutes C Quelques  $\overline{v}$  $\overline{10}$ Biologie, agronomie, envi  $\begin{array}{|c|c|}\n\hline\n\text{20} \\
\hline\n\text{50}\n\end{array}$ Médecine générale Droit et science pol **Etudiant**  $\subset$  Tous  $\odot$  Quelques Date de<br>Naissanc Prénom<br>FREDERIQUE Numéro Nom  $\sqrt{779}$ FAVRE 01/02/1970 Annuler Imprimer

#### **H. ECRAN EDITION DE FICHES DE DOCTORAT OU DE D.R.T.**

➨ Sélectionner Édition de fiches de doctorat ou de D.R.T. dans le menu Documentation.

Cet écran permet d'éditer des fiches de doctorat ou D.R.T. soutenu, en cours et/ou abandonné.

Il est possible de restreindre la recherche des étudiants en doctorat ou D.R.T. à une période en saisissant des dates de première inscription au diplôme concerné. La date de fin de période est initialisée à la date du jour.

➨ Dans le champ **Version de**

**diplôme**, afficher la liste de valeurs par **F9** et sélectionner le **Doctorat de Chimie**.

Le bouton **Rechercher** donne accès à l'écran de recherche d'une version de diplôme parmi toutes les versions de diplôme ouvertes aux inscriptions.

➨ Dans le bloc **Ecole doctorale**, cliquer sur **Quelques** et sélectionner l'école doctorale de **Biologie, agronomie et environnement**.

Dans le bloc **Étudiant**, cliquer sur **Quelques**.

Les étudiants proposés sont les étudiants qui répondent aux critères sélectionnés dans les boîtes à cocher (soutenu, en cours, abandonné) dont la date de première inscription administrative est comprise dans l'intervalle saisi.

Si aucun des critères (VDI, Ecole doctorale ou Équipe de recherche) n'est saisi, tous les étudiants correspondant à la période sélectionnée sont affichés lorsque le bouton **Quelques** du bloc **Étudiant** est coché.

➨ Sélectionner l'étudiante **FAVRE** en cochant la boîte correspondante**.** Cliquer sur le bouton **Imprimer** pour lancer l'impression.

### **3.2 Enregistrement d'une thèse : exercice**

#### **A. ENONCE**

Isabelle FASTADIER (**799**), inscrite en Doctorat de Vulcanologie (**DC02 /1**) depuis le - octobre 1994, vient de déposer le sujet de sa thèse : "Études des roches volcaniques d'Afrique du Sud, impact sur la végétation des volcans".

Son directeur de thèse est Madame Sylvie BLACHERE.

Son Secteur de recherche est les "Roches volcaniques".

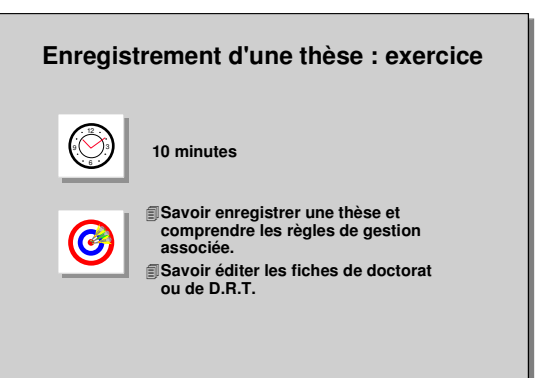

Son École doctorale est "Études de la Matière". Sa Formation doctorale est "Études des volcans en activité, et des volcans éteints. Formation à la Vulcanologie".

Son équipe de recherche est le "Laboratoire d'Études de la Matière".

 $\checkmark$ Imprimer la fiche de doctorat d'Isabelle FASTADIER.

#### **B. CORRIGE**

- Avez-vous modifié la date de première inscription en 04/10/1994 ?
- Avez-vous édité la fiche de doctorat de l'étudiante Isabelle FASTADIER et vérifié les données concernant sa thèse ?

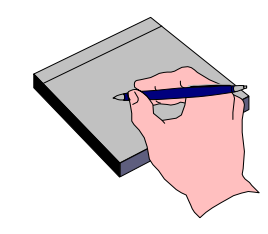

### **3.3 Suivi administratif d'une thèse : démonstration**

- L'étudiant Jacques CALVERTA (**762**), inscrit en Doctorat d'Écologie (**DC03/1**) en 1993/1994, doit se réinscrire pour l'année universitaire 1994/1995 car sa thèse n'a pas encore été soutenue. Le signataire de tous les courriers est le Responsable de la scolarité.
- L'étudiant Jean DELCOURTIERE (**763)** souhaite terminer sa thèse d'informatique dans une autre université.

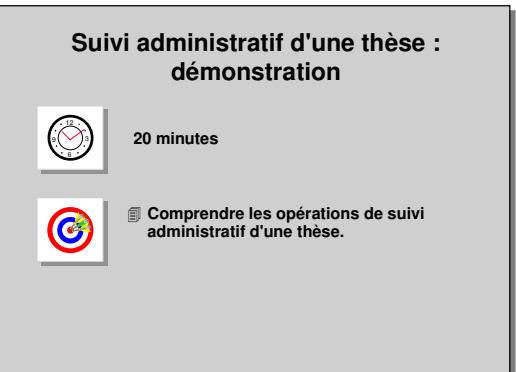

- L'étudiante Marie PASTRIERE (**764**) interrompt ses travaux de thèse d'informatique pour cause de maternité. Elle envisage de reprendre son doctorat dans un an, donc en septembre 1995.

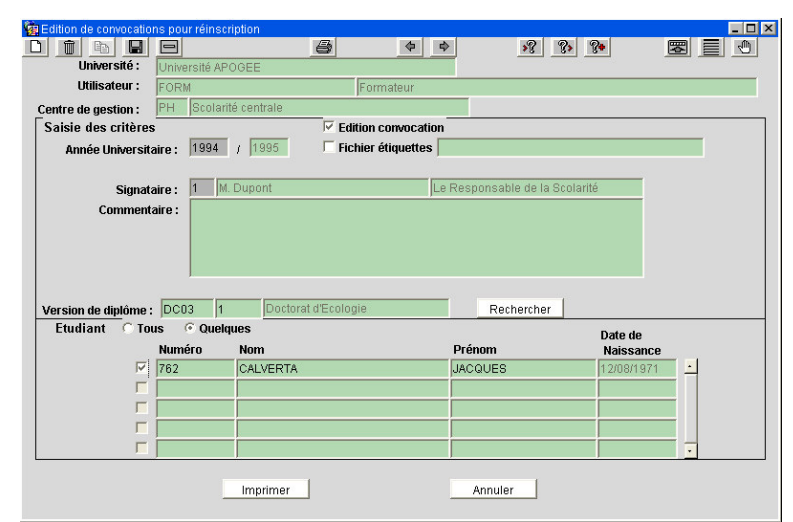

#### **A. ECRAN EDITION DE CONVOCATIONS POUR REINSCRIPTION**

➨ Sélectionner Édition de convocations pour réinscription dans le menu Documentation.

Pour prévenir l'étudiant Jacques CALVERTA qu'il doit se réinscrire en Doctorat d'Écologie pour l'année universitaire 1994/1995, une lettre de convocation lui est adressée.

La case **Fichier Étiquette** cochée permet d'éditer sous forme d'étiquettes dans un fichier Word (ou autre traitement de texte) les adresses des étudiants pour envoi

de lettre de convocation.

➨ Sur le champ **Signataire**, afficher la liste de valeurs par **F9**. Sélectionner **M. DUPONT**.

Dans le champ Version de diplôme, sélectionner le Doctorat d'Écologie.

▲ Les diplômes proposés sont ceux dont au moins une version d'étape est contrôlée par le CGE de l'utilisateur.

➨ Dans le champ **Étudiant**, cliquer sur **Quelques** et cocher la boite correspondant à l'étudiant **CALVERTA**.

▲ Les étudiants proposés sont ceux ayant des travaux en cours, préparant la version de diplôme saisie et n'ayant pas d'IAE pour l'année universitaire en cours.

Le champ *Commentaire* permet d'ajouter des informations spécifiques sur la lettre de convocation. Il apparaît en fin de paragraphe, avant la formule de politesse.

➨ Lancer l'impression en cliquant sur le bouton **Imprimer**.

#### **EDITION DES ETIQUETTES D'ADRESSES**

Les adresses des étudiants auxquels doivent être envoyées des convocations pour réinscription peuvent être éditées sous forme d'étiquettes dans un fichier Word (ou autre traitement de texte).

L'édition d'étiquettes à partir d'Apogée requiert la réalisation de plusieurs opérations.

#### - **ASSOCIATION D'UN REPERTOIRE D'EXPORT**

Un répertoire d'export a été créé pour contenir les fichiers d'étiquettes.

Ce répertoire a été associé à chaque utilisateur amené à créer des fichiers étiquettes à partir d'Apogée.

#### - **CREATION DES FICHIERS ETIQUETTES**

Dans l'écran "Édition des convocations" pour réinscription , l'utilisateur doit cocher la boite Fichier étiquette, saisir le nom du fichier (par exemple Adr\_Conv) et lancer l'impression.

Les adresses des étudiants sont récupérées depuis les adresses fixes saisies dans les Inscriptions Administratives.

#### - **RECUPERATION DU FICHIER ETIQUETTES**

L'utilisateur doit aller l'éditer dans son traitement de texte.

Le fichier, de type .txt, est enregistré dans le répertoire d'export associé à l'utilisateur. Le modèle du document à ouvrir dans Word est de type Étiquette. Ce modèle doit être défini au préalable.

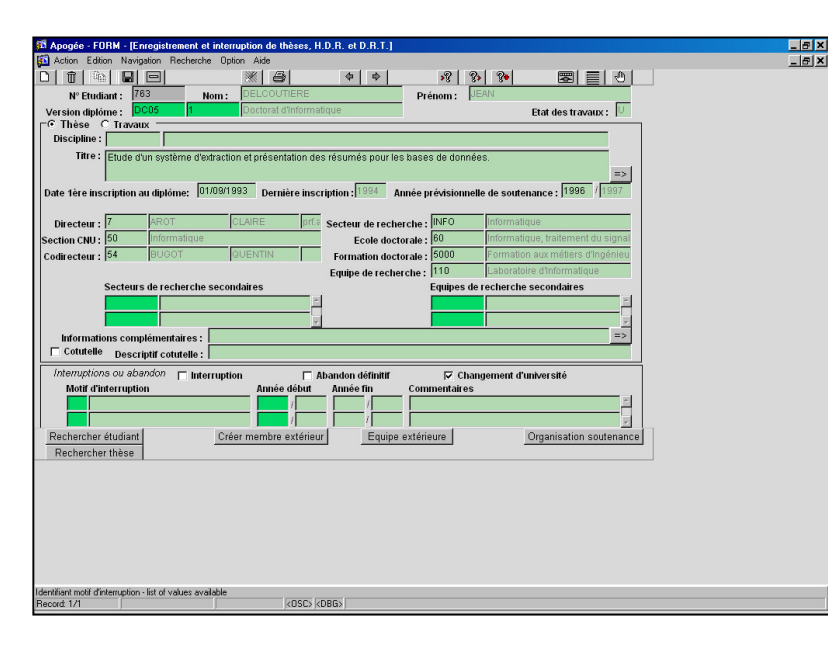

#### **B. ECRAN ENREGISTREMENT ET INTERRUPTION DE THESES, H.D.R. ET D.R.T.**

Jean DELCOUTIERE souhaite terminer sa thèse dans un autre établissement.

**► Sélectionner Enregistrement** et Interruption dans le menu Travaux.

Dans le champ **Étudiant**, saisir **763**.

Toutes les données concernant la thèse de cet étudiant s'affichent.

Cet étudiant est inscrit en Doctorat d'Informatique depuis le 1<sup>er</sup> septembre 1993. La date prévisionnelle de soutenance est l'année universitaire 1996/1997.

**E** Cocher la case Changement d'université.

L'état de la thèse passe automatiquement à **U** (pour Université). La gestion de cet état permet de distinguer les thèses en cours (E), soutenues (S), abandonnées (A), ou transférées dans un autre établissement (U).

▲ La case Changement d'université peut être cochée seulement si l'état de la thèse est E. Il est possible de décocher la case Changement d'Université auquel cas, le témoin État des travaux repasse à E.

Le même principe est applicable pour les cas d'abandon.

Aucun motif n'est saisissable pour les cas de changement d'université ou d'abandon (seuls les motifs d'interruption sont saisissables).

➨ Sur le champ **Directeur**, faire **F9**. Le message bloquant apparaît.

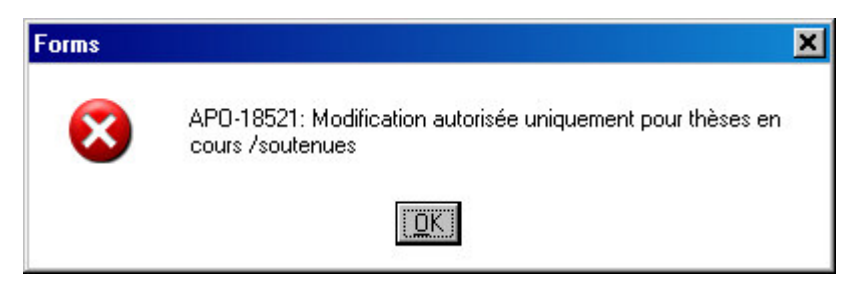

Cliquer **OK** et valider l'écran.

#### **Message bloquant : Modifications impossibles**

Il n'est pas possible de modifier les enregistrements des travaux, d'organiser des soutenances ou de saisir des résultats sur des thèses dont l'état est à U ou à A.

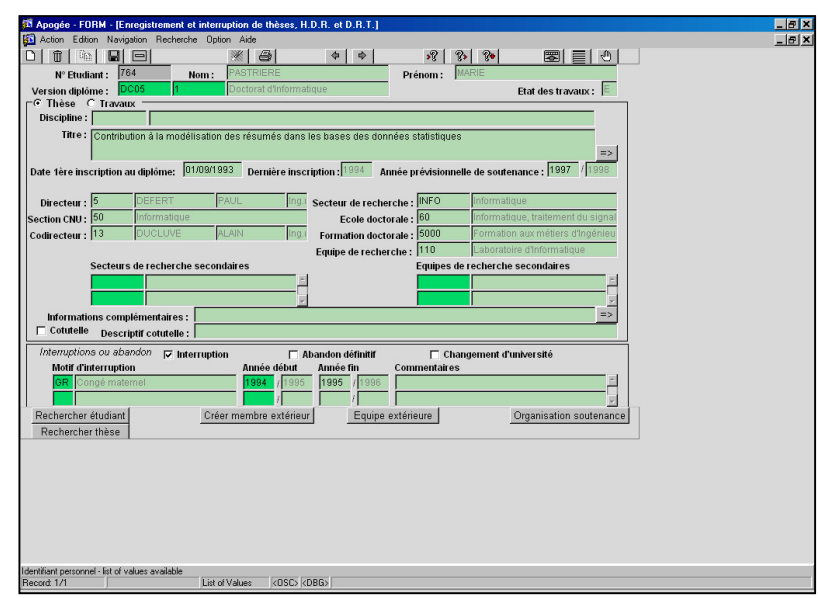

L'étudiante Marie PASTRIERE, a décidé d'interrompre sa thèse pendant une année.

➨ Dans le champ **Étudiant**, passer en mode recherche par **F7** et saisir **764**.

Les données concernant la thèse de l'étudiante s'affichent.

Elle est inscrite en Doctorat d'Informatique depuis le 1<sup>er</sup> septembre 1993. La date prévisionnelle de soutenance est l'année universitaire 1996/1997.

➨ Cocher la case **Interruption**.

L'état de la thèse reste à « **E** »

pour En cours.

➨ Dans le champ **Motif d'interruption**, afficher la liste par **F9** et sélectionner **Congé maternel**.

Cette liste de motifs est saisie dans le référentiel.

➨ Saisir l'année de début d'interruption **1994/1995** et la date de fin **1995/1996**.

Un an d'interruption rallonge la durée du doctorat d'un an et donc reporte l'année prévisionnelle de soutenance à 1997/1998.

➨ Dans le champ **Année prévisionnelle de soutenance**, saisir **1997** à la place de **1996**. Valider l'écran.

 $\triangle$  II est possible de saisir plusieurs interruptions.

### **3.4 Suivi administratif d'une thèse : exercice**

#### **A. ENONCE**

- Pierre DUCUET (**804**), inscrit en Doctorat d'Informatique (**DC05/1**) en 1993/1994, doit se réinscrire pour l'année universitaire 1994/1995.
- Monsieur Dupont, Responsable de la scolarité, informe le personnel administratif que les convocations pour réinscription doivent mentionner la date de clôture des inscriptions et réinscriptions

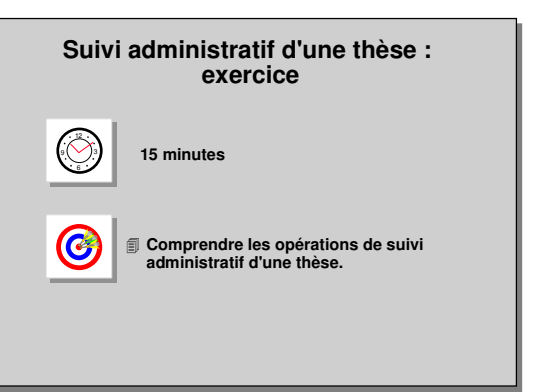

des diplômes de troisième cycle , à savoir le 30 octobre 1994.

- L'étudiante Sandrine CHAISE (**800**) abandonne sa thèse d'Aménagement du territoire.
- L'étudiante Claudine FAVEL (**801**) doit interrompre sa thèse d'Aménagement du territoire pour cause de longue maladie.

#### **B. CORRIGE**

- Avez-vous édité la convocation pour réinscription à l'attention de Pierre DUCUET ?
- Avez-vous pensé à indiquer la date de clôture des inscriptions et réinscriptions dans le champ Commentaire ?
- Avez-vous vérifié que le témoin d'état de la thèse de Sandrine Chaise est passé à A ?
- Avez-vous vérifié que le témoin d'état de la thèse de Claudine FAVEL est resté à E ? On ne peut prévoir l'année Fin d'interruption.

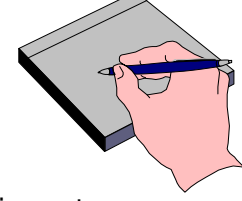

### **3.5 Organisation d'une soutenance : démonstration**

- Patricia VINTIER (**771**), préparant une Habilitation à diriger des recherches en physiologie, souhaite soutenir son H.D.R. en septembre 1995.
- Le 25/05/1995 ont été désignés les rapporteurs de ses travaux : il s'agit de Karine GALICHET, René FONCIER et Jacques POIREAU.

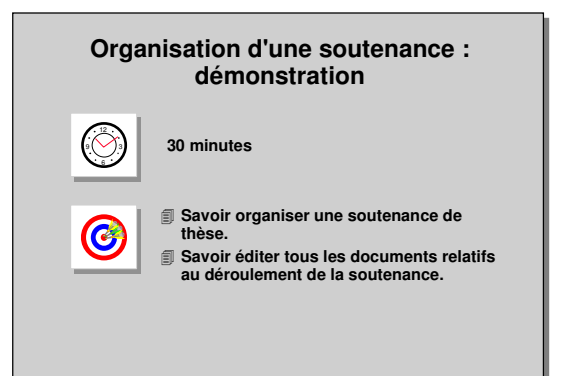

Monsieur René FONCIER est un membre externe à l'établissement affecté à l'université de Toulouse 3, enseignant habilité à diriger des recherches, rattaché à la section CNU 66. Son domicile est : 15, rue des Grands Chênes, 35000 RENNES.

- Les rapporteurs doivent être avertis par un courrier précisant la date limite de remise du rapport : 25/06/1995. Le signataire des courriers est le responsable de la scolarité, M. DUPONT.
- Le 25/06/1995, après accord avec les enseignants-chercheurs et rapporteurs concernés, la date de soutenance a été fixée au 12 septembre 1995 dans la salle des thèses de l'Université Apogée à 14 h 30. La soutenance n'est pas publique. Le jury de soutenance est composé du directeur (président du jury) et des trois rapporteurs.
- Il faut éditer :
	- une convocation à envoyer aux membres du jury et à l'étudiante,
	- un avis de soutenance à afficher dans l'établissement,
	- le procès-verbal de la soutenance.

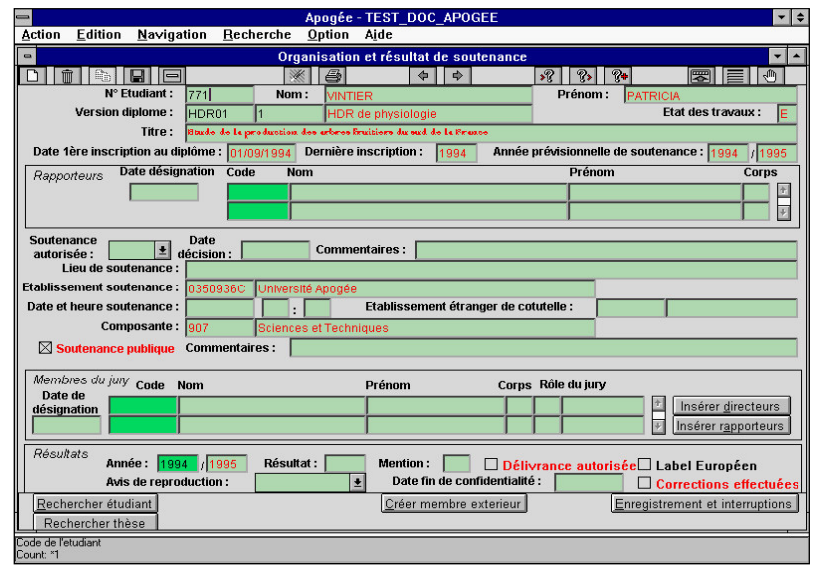

#### **A. ÉCRAN ORGANISATION ET RESULTAT DE SOUTENANCE**

**► Sélectionner Organisation et** résultat de soutenance dans le menu Travaux.

Cet écran permet de saisir, mettre à jour et consulter les données nécessaires à l'organisation des soutenances de thèses ou travaux, ainsi que les résultats des soutenances.

➨ Sur le champ **Étudiant**, saisir le code **771**.

En haut de l'écran s'affichent les données concernant la thèse de l'étudiante.

#### **L'établissement** de

**soutenance** est l'établissement d'inscription de l'étudiant, champ obligatoire initialisé à l'établissement de référence SAUF si cotutelle. Dans ce cas, l'établissement de soutenance est accessible mais facultatif.

La **composante** saisie sur le diplôme (domaine SE) apparaît par défaut.

➨ Dans le bloc **Rapporteurs**, saisir la date de désignation, le **25/05/1995**.

Dans le champ Code, afficher la liste des valeurs par **F9**. Sélectionner **Karine GALICHET**.

Positionner le curseur sur la deuxième ligne du champ Rapporteur et afficher la liste de valeurs. La liste de valeurs du personnel affiche par ordre alphabétique tous les enseignants internes ou externes (déjà saisis) . Ce personnel est généralement saisi dans le Référentiel.

René FONCIER ne fait pas partie de la liste du personnel. Il faut donc le créer comme membre extérieur.

➨ Laisser le curseur sur la deuxième ligne du bloc Rapporteur et cliquer sur le bouton **Créer membre extérieur.**

#### **B. ÉCRAN PERSONNEL**

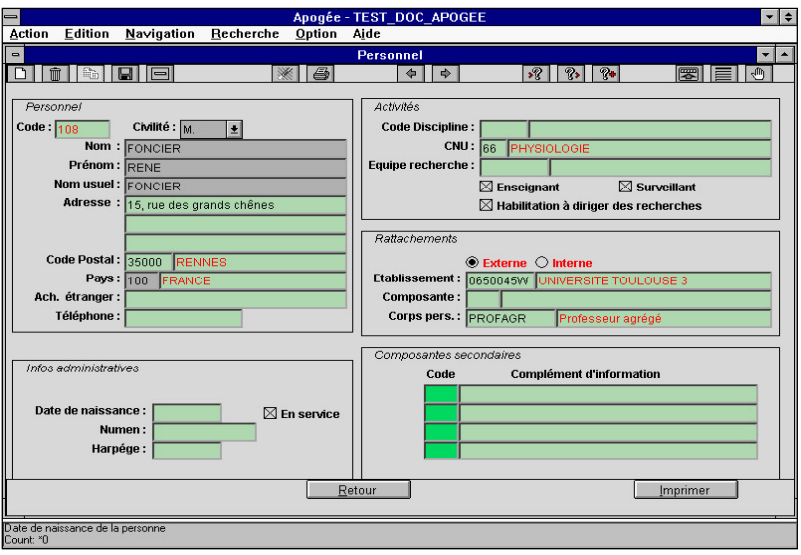

Seul le personnel extérieur à l'établissement peut être saisi. C'est pourquoi le bouton **Externe** du bloc **Rattachements** est coché par défaut et ne peut être décoché.

➨ Saisir la **Civilité**, le **Nom**, **Prénom** et **Adresse** de M. Foncier

Il est possible d'afficher les listes de valeurs par **F9** des champs **Civilité** et **Pays.**

Observer que le nom usuel est initialisé à partir du nom saisi.

➨ Dans le champ **CNU**, saisir 66.

Cocher les boites Enseignant et Habilitation à diriger des recherches.

Dans le champ **Établissement**, afficher la liste de valeurs. Taper **%TOUL%** dans le champ **Find** pour restreindre la liste et sélectionner l'**Université de Toulouse 3**.

Cliquer sur le bouton **Retour** et valider les données.

Dans l'écran Organisation de soutenance, sur la 2<sup>e</sup> ligne du champ Code du bloc Rapporteurs, René Foncier s'affiche automatiquement.

René FONCIER apparaît désormais dans la liste du personnel.

➨ Valider les données saisies.

Ajouter M. POIREAU.

Valider l'écran.

#### **C. ÉCRAN ÉDITION DES LETTRES AUX RAPPORTEURS AVANT SOUTENANCE**

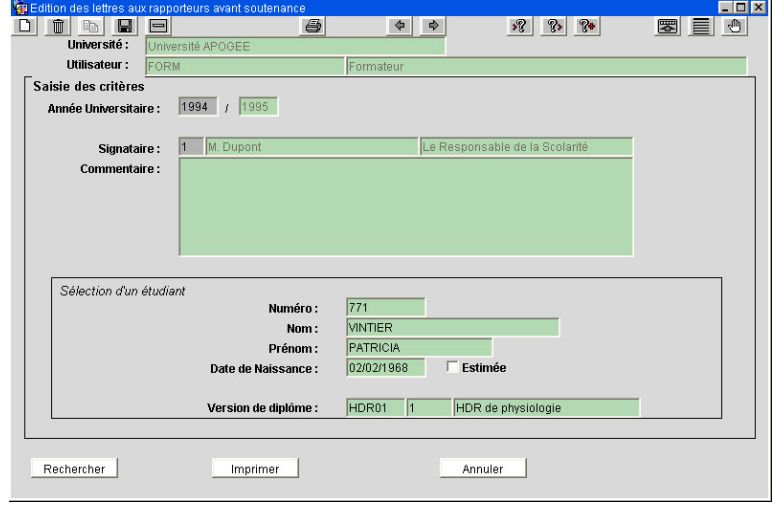

➨ Sélectionner Édition des lettres aux rapporteurs avant soutenance depuis le menu Documentation.

Dans le champ **Signataire**, afficher la liste par **F9** et sélectionner **M. Dupont.**

Les données dans le bloc **Sélection d'un étudiant** sont affichées. Elles sont initialisées à partir des données d'Inscription administrative de l'étudiant(e) dont la soutenance vient d'être saisie.

Si aucune donnée n'est initialisée dans le bloc **Sélection étudiant**, placer le curseur sur le champ **Numéro**, passer en mode recherche par **F7** et saisir le code **771**, puis **F8**. Les données administratives de l'étudiante VINTIER s'affichent.

▲ Dans le bloc **Sélection étudiant**, les étudiants qui peuvent être sélectionnés sont les étudiants ayant des travaux en cours et pour lesquels au moins un rapporteur a été enregistré.

Le bloc **Commentaire** permet d'ajouter des informations spécifiques sur la lettre de convocation, ici la date limite de remise du rapport. Ces informations sont écrites avant la formule de politesse.

Le bouton **Rechercher** permet d'accéder à l'écran de recherche d'un étudiant.

➨ Pour lancer l'impression, cliquer sur le bouton **Imprimer**.

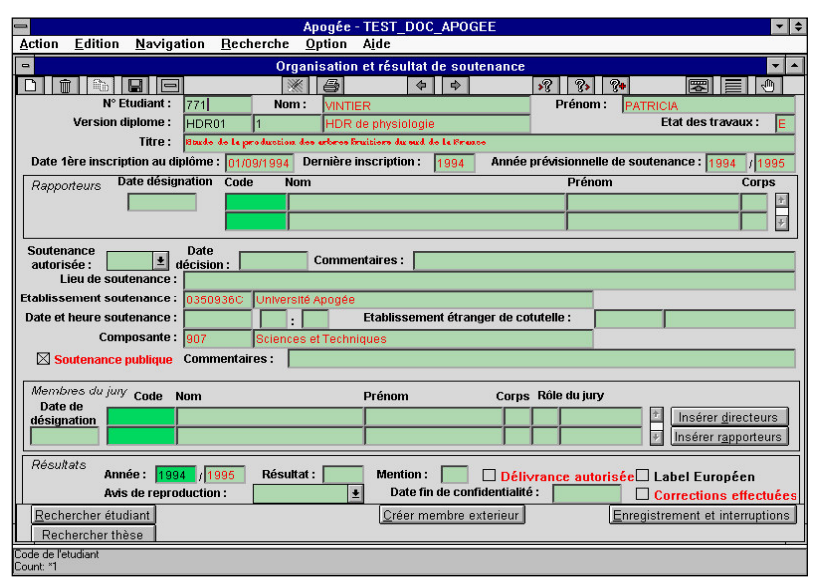

#### **D. ÉCRAN ORGANISATION ET RESULTAT DE SOUTENANCE**

Suite à l'envoi de la lettre aux rapporteurs, ces derniers ont confirmé leur présence à la soutenance de Patricia VINTIER.

➨ Dans le champ **Soutenance autorisée**, sélectionner **Oui**. Saisir la date de décision le **25/06/1995**, le lieu de soutenance, **Salle des thèses-Université Apogée**, la date et l'heure de soutenance, à savoir le **12/09/1995** à **14 h 30**. Décocher la case **Soutenance publique**.

▲ Le lieu de soutenance indique l'adresse de la soutenance de la thèse.

➨ Dans le bloc **Membres du jury**, saisir la date de décision, le **25/06/1995**. Cliquer sur le bouton **Insérer directeurs**.

Le directeur de thèse M. **Nicolas CRAPE (**saisi lors de l'enregistrement de la thèse de l'étudiante) s'affiche.

➨ Dans le champ **Rôle du jury**, afficher la liste de valeurs par **F9** et sélectionner **Président**. Placer le curseur sur la ligne suivante et cliquer le bouton **Insérer rapporteurs**. Sélectionner le rôle **"Rapporteur"** dans la liste de valeurs.

Plusieurs personnes peuvent faire partie d'un jury de soutenance. Il est donc possible de saisir d'autres membres du jury en utilisant les lignes du bloc **Membres du jury**. ➨ Valider l'écran.

Si la valeur de soutenance autorisée est **Non**, les champs concernant les données pratiques de la soutenance sont inaccessibles, sauf **Date de décision, Commentaires** et **Composante**.

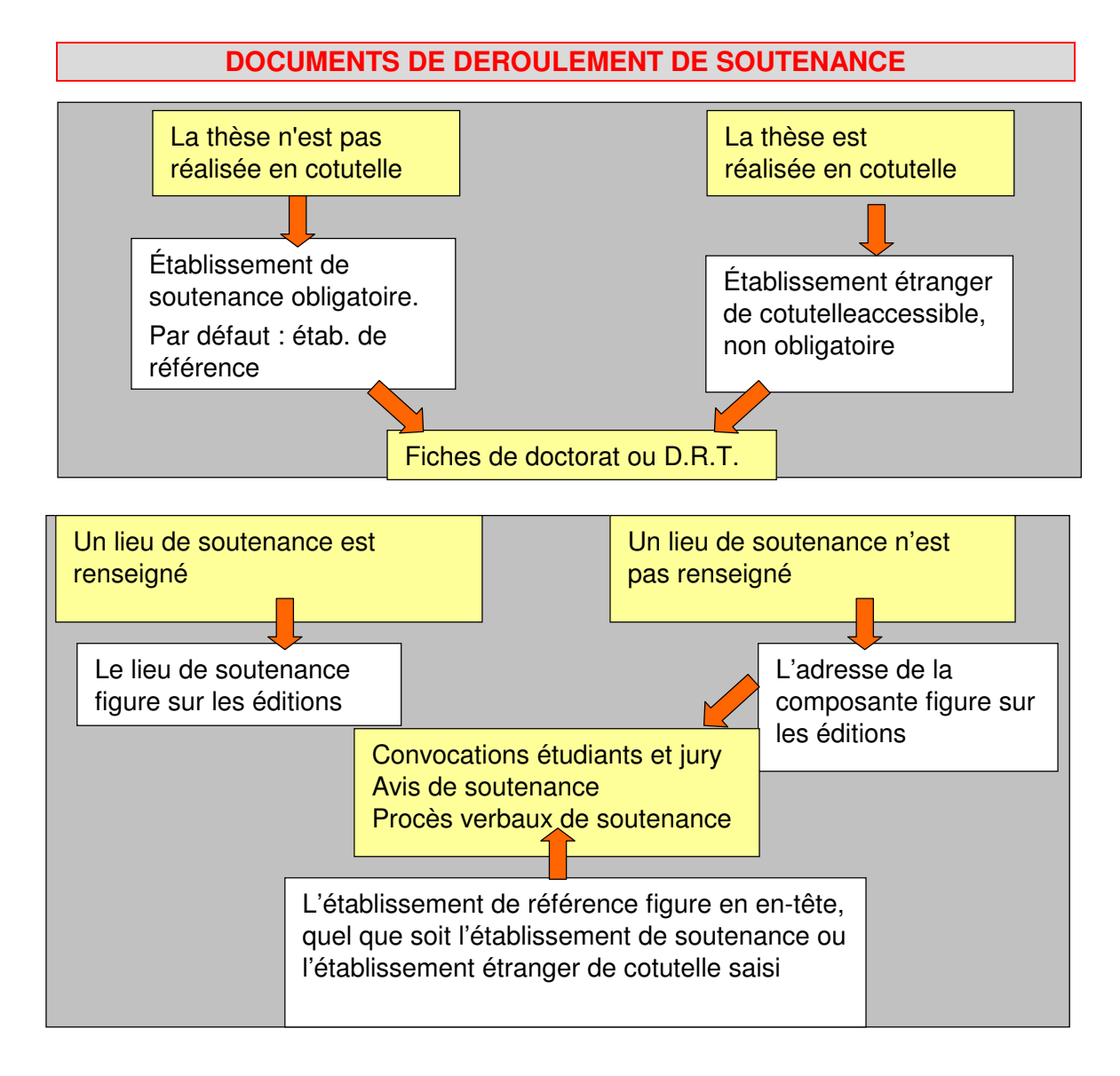

#### **E. ÉCRAN ÉDITION DE CONVOCATIONS DES ETUDIANTS ET DU JURY**

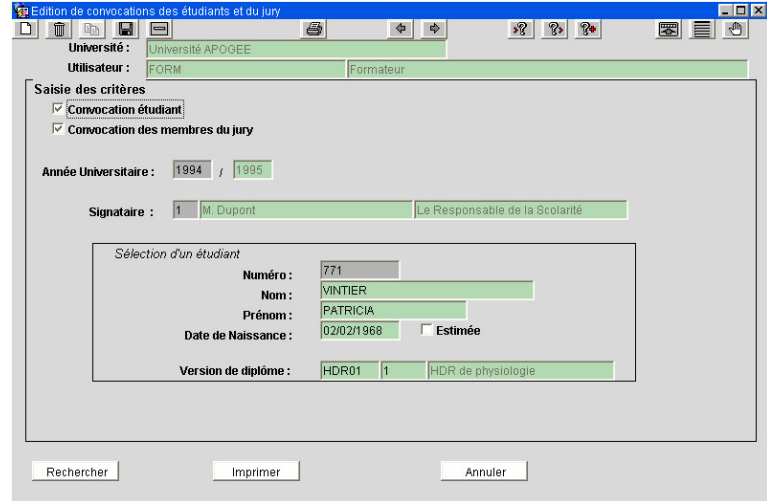

➨ Sélectionner Édition de convocations des étudiants et du jury dans le menu Documentation. Dans le champ **Signataire**, afficher la liste par **F9** et sélectionner **M. Dupont.**

Les données dans le bloc *Sélection d'un étudiant* sont affichées. Elles sont initialisées à partir des données d'inscription administrative de l'étudiant(e) dont la soutenance vient d'être saisie.

Si aucune donnée n'est affichée dans le bloc *Sélection d'un*

*étudiant*, placer le curseur sur le champ **Numéro**, passer en mode recherche par **F7** et saisir le code **771**, puis **F8**. Les données administratives de l'étudiante s'affichent.

Dans le bloc **Sélection étudiant**, les étudiants sélectionnés sont les étudiants ayant des travaux en cours et dont la soutenance est autorisée.

Le bouton **Rechercher** permet d'accéder à l'écran de recherche d'un étudiant.

➨ Pour lancer l'impression, cliquer sur le bouton **Imprimer**.

#### **角Edition d'avis de soutenance**  $\Box$ olx  $\overline{\mathbf{z}}$ 図目の  $\sqrt{2}$   $\sqrt{3}$   $\sqrt{2}$ **Université Utilisateur:** Enroyater Centre gestion: .<br>Saisie des critère **Année Universitaire : 1994** / 1995  $\overline{\vee}$  Avis de soutenance sans destinataire Nombre d'exemplaires : 1 soutenance d'HDR aux universités Date de soutenance  $du$ : ⊕ Le vôtre  $\cap$  Tous Centre de gestion : **Centre de gestion : "Le voue de la Tous"**<br>Version de diplôme : HDR01 1 HDR de ph Rechercher <sup>-</sup> Quelques  $\cap$  Tous Date de<br>Naissanc Numéro **MAN** Drónon  $\overline{\times}$  771 VINTIER PATRICIA 02/02/1968  $\frac{1}{\Gamma}$ Imprimer Annuler

### **F. ÉCRAN ÉDITION D'AVIS DE SOUTENANCE**

L'avis de soutenance de H.D.R. de l'étudiante doit être édité pour être affiché dans l'établissement.

Il est possible de restreindre la recherche des soutenances sur une période dont les dates sont saisies dans les champs **Date de soutenance**.

➨ Sélectionner Édition d'avis de soutenance dans le menu Documentation.

▲ Il est obligatoire de sélectionner un type d'édition : Avis de soutenance sans destinataire et/ou

Avis de soutenance d'H.D.R. aux universités.

Ce deuxième choix permet de lancer l'édition d'un avis de soutenance d'H.D.R. sous forme de mailing vers toutes les universités référencées sous Apogée (dans le domaine Référentiel).

**► Cocher Avis de soutenance sans destinataire.** 

Laisser **Le vôtre** pour le Centre de Gestion.

Sur le champ **Version de diplôme**, afficher la liste et sélectionner **l'H.D.R. de Physiologie**.

Les diplômes proposés dans la liste de valeurs sont les diplômes pour lesquels il existe au moins un enregistrement de travaux en cours et dont la soutenance est autorisée.

• Si "**Le vôtre**" est sélectionné pour le Centre de gestion, seuls les diplômes sur lesquels l'utilisateur est habilité apparaissent.

• Si "**Tous**" est sélectionné pour le Centre de gestion, tous les diplômes gérés dans le domaine apparaissent.

➨ Dans le bloc **Étudiant**, cliquer sur **Quelques** et cocher la boite correspondante à l'étudiante VINTIER.

Pour lancer l'impression, cliquer sur le bouton **Imprimer**.

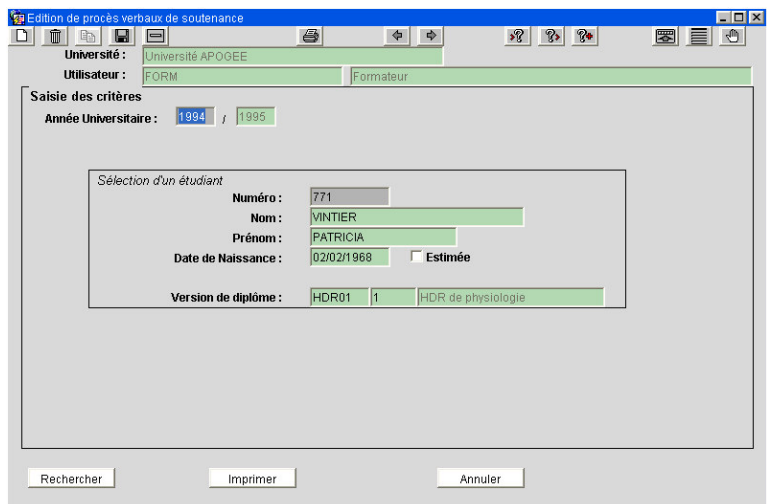

#### **G. ÉCRAN ÉDITION DE PROCES-VERBAUX DE SOUTENANCE.**

Le procès verbal permet de rendre compte de la soutenance; il indique la présence des membres du jury, ainsi que le résultat de la soutenance.

**► Sélectionner Édition de procès**verbaux de soutenance dans le menu Documentation.

Les données affichées dans le bloc *Sélection d'un étudiant* sont initialisées à partir des données d'inscription administrative de l'étudiant(e) dont la soutenance vient d'être saisie.

Si aucune donnée n'est affichée dans le bloc *Sélection d'un étudiant*, placer le curseur sur le champ **Numéro**, passer en mode recherche par **F7** et saisir le code **771**, puis **F8**. Les données administratives de l'étudiante s'affichent.

Dans le bloc **Sélection d'un étudiant**, les étudiants sélectionnés sont les étudiants ayant des travaux en cours et dont la soutenance est autorisée. Ils doivent être inscrits à une version de diplôme gérée par le **Centre de Traitement de Notes** de l'utilisateur.

➨ Pour lancer l'impression, cliquer sur le bouton **Imprimer**.

### **3.6 Organisation d'une soutenance de thèse : exercice**

#### **A. ENONCE**

- L'étudiant Marc LAFORET (**802**), préparant une Habilitation à Diriger des Recherches en Chimie, souhaite soutenir son H.D.R. en juin 1995.
- Le 15/04/1995 ont été désignés les rapporteurs de ses travaux : il s'agit de Marie DAVAN et Henri JACQUOT. M. Henri JACQUOT est externe à l'établissement.

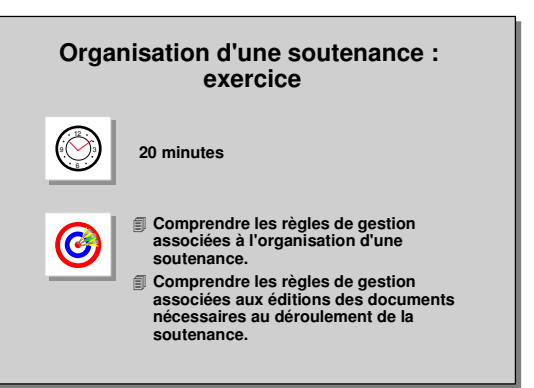

- Les rapporteurs doivent être avertis par un courrier précisant la date limite de remise du rapport : 15/05/1995. Le signataire des courriers est le responsable de la scolarité, M. DUPONT.
- Le 15 avril 1995, après accord avec les personnes concernées, la date de soutenance a été fixée au 18 juin 1995 dans l'Amphithéâtre O de l'Université Apogée à 10 h 30. La soutenance est publique.
- Le jury de soutenance est composé de son directeur de labo, président du jury, de son directeur de thèse et des rapporteurs qui forment les membres du jury, ainsi que d'un membre étranger (voir les établissements étrangers de la base de référence).
- Il faut éditer :
	- une convocation à envoyer aux membres du jury et à l'étudiante,
	- un avis de soutenance à afficher dans l'établissement,
	- le procès-verbal de la soutenance.

#### **B. CORRIGE**

- Avez-vous pensé à autoriser la soutenance (État à Oui) ?
- Avez-vous créé le membre extérieur ?
- Avez-vous pensé à insérer le directeur du labo (et lui assigner son rôle de président) et à insérer le directeur de thèse et les rapporteurs comme membres du jury ?

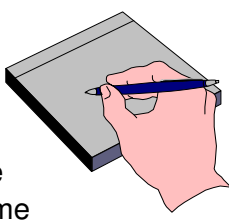

### **3.7 Résultat d'une soutenance de thèse : démonstration**

- L'étudiante Marie LEBOIS (**770**) vient de soutenir sa thèse de Doctorat d'Aménagement du territoire.
- Elle a été admise avec mention Très honorable avec félicitations du jury. La reproduction est autorisée.
- Editer son diplôme.

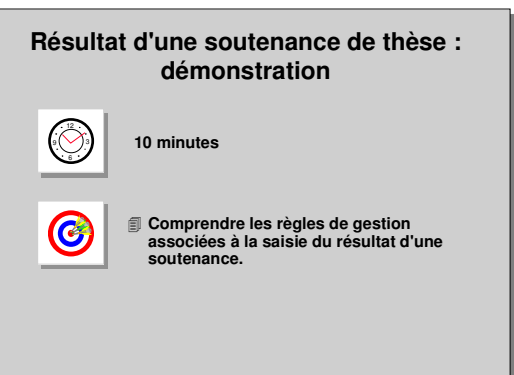

### **A. ÉCRAN ORGANISATION ET RESULTAT DE SOUTENANCE**

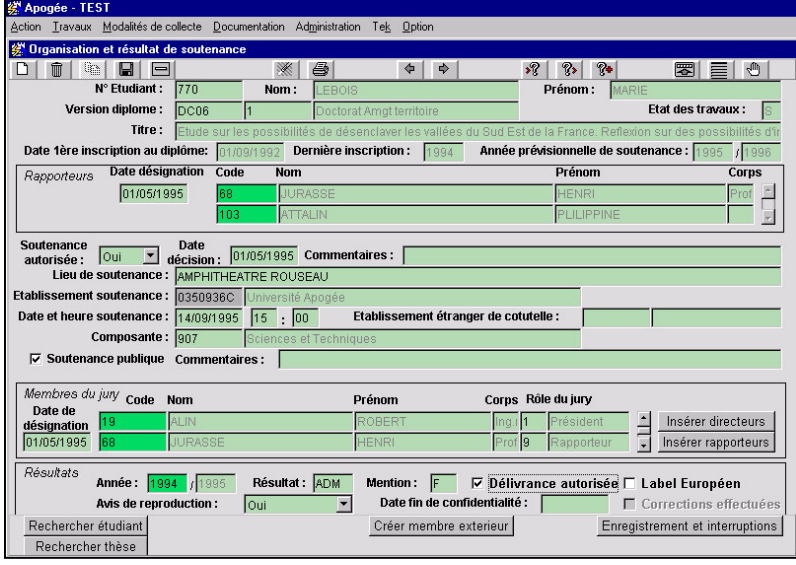

**► Sélectionner Organisation** et résultat de soutenances dans le menu Travaux.

Dans le champ **Étudiant**, saisir le code **770**.

Les données concernant sa thèse et sa soutenance s'affichent.

➨ Dans le champ **Résultat** du bloc **Résultats**, afficher la liste de valeurs par **F9** et sélectionner **ADM**, pour Admis.

La saisie d'un résultat est possible si trois conditions sont réunies :

- « Résultat attendu dans le domaine Thèses-H.D.R.-D.R.T. » est coché dans les Modalités de Collecte de la version de diplôme.
- L'utilisateur est habilité sur au moins un CTN de la version de diplôme.
- L'étudiant est non interdit d'examen et a une IAE en règle.

La saisie d'un résultat déclenche le passage de l'état des travaux de "E" à "S".

➨ Dans le champ **Mention**, afficher la liste de valeurs par **F9** et sélectionner **Très honorable avec félicitations du jury**.

Cette opération est possible car la boite **Mention attendue** a été cochée dans les Modalités de Collecte du doctorat d'Aménagement du territoire.

**► Cocher Délivrance autorisée.** 

On ne peut cocher ce témoin que si l'étudiant est en règle pour la situation militaire.

➨ Dans le champ **Avis de reproduction**, sélectionner **OUI**. Valider.

#### **B. ECRAN EDITION DES DIPLOMES**

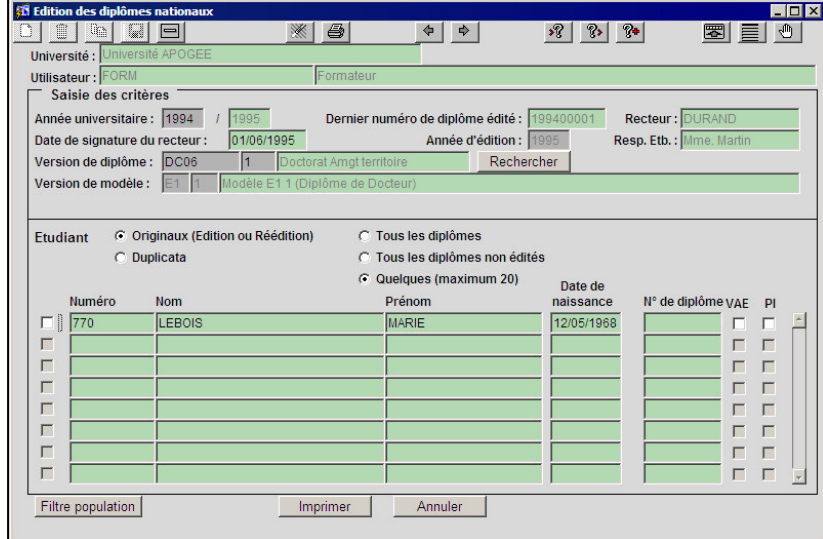

➨ *Sélectionner Edition des diplômes dans le menu Documentation.*

*Saisir le code diplôme DC06 version 1.*

La version de modèle associé au diplôme est affiché E1/1.

#### ➨ *Laisser Originaux, dans le bloc Etudiant, choisir Quelques.*

Le seul diplôme DC06 à éditer est celui de Maris LEBOIS.

➨ Choisir Tous les diplômes non édités, cliquer sur Imprimer.

Pour un modèle de diplôme E1, E2, E4, E5 ou E7, Apogée contrôle la présence de : titre de thèse ou travaux, président de jury, d'au moins un membre de jury. Dans le cas d'une cotutelle, Apogée contrôle qu'il existe bien un établissement étranger de cotutelle. Pour un modèle de diplôme E7, Apogée contrôle la présence d'une école doctorale. Pour les autres informations, on peut consulter le tableau « impact des informations de la VDI sur l'édition des diplômes » du module 10 – 3.2 page 19.

### **3.8 Résultat d'une soutenance de D.R.T. : exercice**

- L'étudiante Valérie MARINE (**803**) vient de soutenir son mémoire de Diplôme de Recherche Technologique des Matériaux. Elle a été admise avec mention Honorable, la délivrance est autorisée.
- Éditer l'attestation de réussite correspondante.

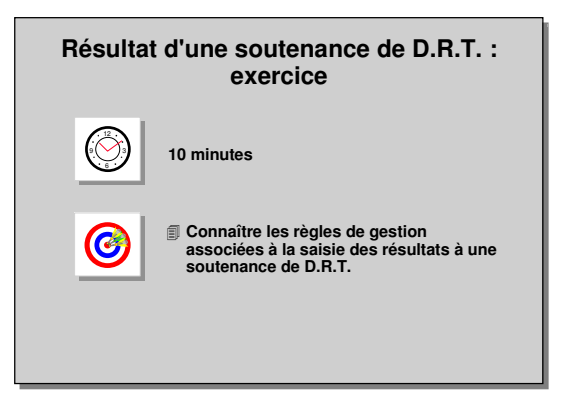

## **3.9 Édition des documents statistiques : démonstration**

- La Scolarité Centrale souhaite avoir la liste et le dénombrement des thèses en cours et soutenues du **Doctorat de Physiologie** pour l'année universitaire 1994/1995. Seules les thèses en cours des inscrits administratifs sur l'année 1994/1995 sont demandées.
- Le ministère de tutelle souhaite obtenir la **liste des Habilitations à Diriger des Recherches** soutenues pour l'année universitaire 1994/1995.

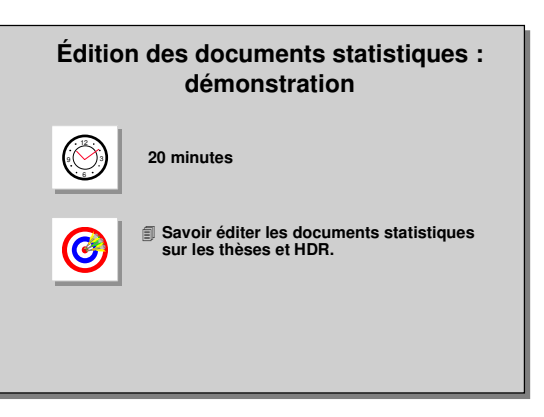

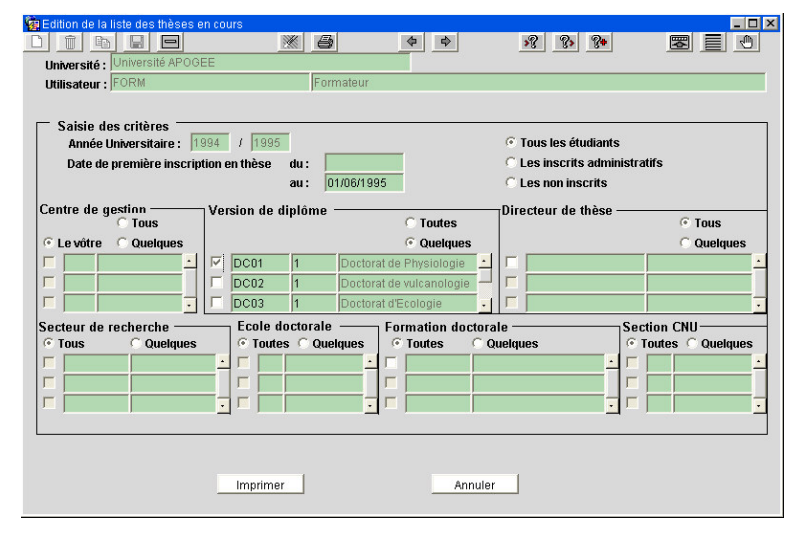

#### **A. ÉCRAN ÉDITION DE LA LISTE DE THESES EN COURS**

➨ Sélectionner Éditions des thèses en cours dans le menu Administration.

#### **Choix des critères**

Les éditions concernent les thèses en cours sur une année renseignée dans le champ **Année universitaire**.

Les champs **Date de première inscription en thèse** permettent de définir une période de recherche sur les thèses en cours.

Il est possible d'éditer les **thèses en cours** des étudiants :

- ayant une IAE sur l'année sélectionnée (bouton **Inscrits administratifs**),

- non inscrits administrativement sur l'année sélectionnée mais ayant une thèse en cours (bouton **Non inscrits**),

- inscrits ou non administrativement sur l'année sélectionnée (bouton **Tous les étudiants).**

**► Cocher Les inscrits administratifs.** 

La sélection des thèses en cours peut être effectuée en fonction du choix du CGE, de la version de diplôme, du directeur de thèse, du secteur de recherche, de l'école doctorale, de la formation doctorale et du secteur CNU.

▲ Lorsqu'un CGE est coché, les diplômes sélectionnés sont ceux dont au moins une étape est gérée par ce CGE.

➨ Dans le bloc **Version de diplôme**, cliquer **Quelques** et sélectionner le **Doctorat de Physiologie** en cochant la boite correspondante.

▲ Les versions de diplôme proposées lorsque **Quelques** est coché, sont les versions de diplôme de type Thèse (T), ayant au moins une thèse en cours (État E) dans le Centre de gestion sélectionné.

➨ Lancer la **visualisation Windows** en **immédiat**.

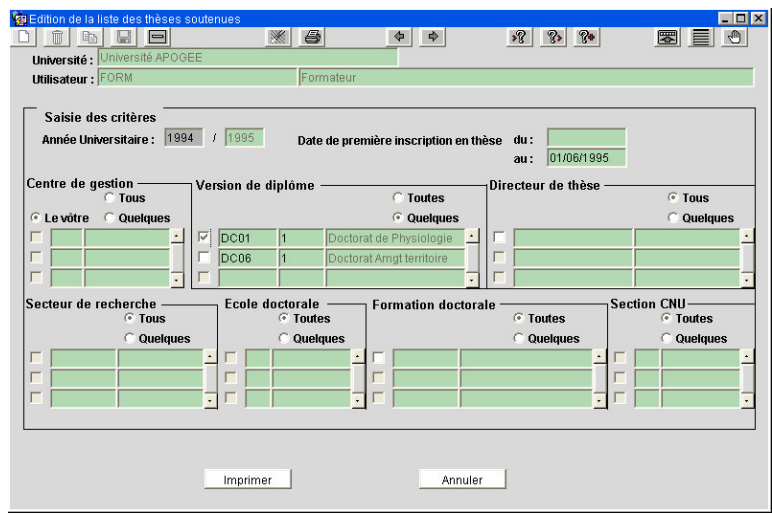

### **B. ÉCRAN ÉDITION DE LA LISTE DE THESES SOUTENUES**

➨ Sélectionner Éditions de thèses soutenues dans le menu Administration.

Cet écran a un fonctionnement similaire à l'écran **Édition de la liste des thèses en cours** vu précédemment.

➨ Dans le bloc **Version de diplôme**, cliquer **Quelques** et sélectionner le **Doctorat de Physiologie** en cochant la boite correspondante.

Les diplômes proposés une fois **Quelques** coché, sont

les diplômes de type Thèse (T), ayant au moins une thèse soutenue (État S) dans le centre de gestion sélectionné.

➨ Lancer la **visualisation Windows** en **immédiat**.

#### **C. ÉCRAN ÉDITION DE DENOMBREMENT DES THESES EN COURS/SOUTENUES**

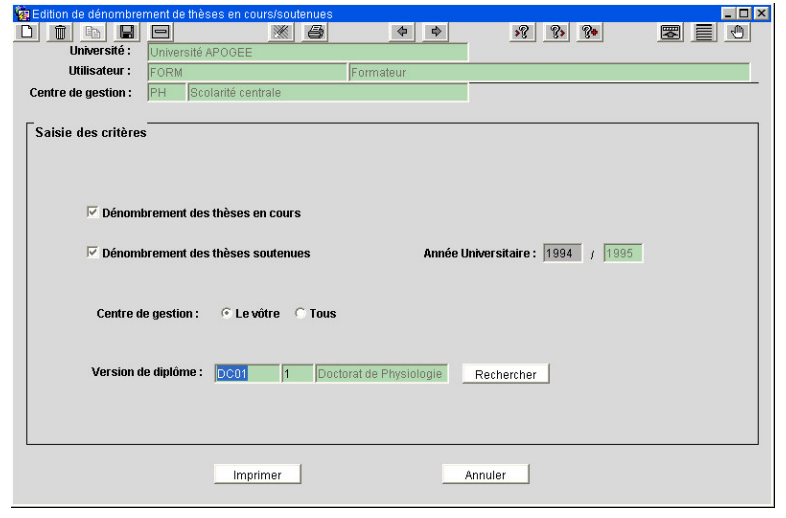

La Scolarité Centrale souhaite obtenir le dénombrement des thèses en cours et soutenues du Doctorat de Physiologie pour l'année 1994/1995.

**► Sélectionner Dénombrement de** thèses en cours et soutenues dans le menu Administration.

▲ L'édition du dénombrement des thèses en cours et soutenues est lancée sur une **année universitaire** (année encours par défaut).

Critères de choix

Il est possible d'éditer, pour une année universitaire spécifique, le dénombrement soit des **thèses en cours** et/ou des **thèses soutenues** en cochant les boites correspondantes. Pour les thèses en cours, l'année est par défaut l'année IA ouverte, pour les thèses soutenues l'année est modifiable.

L'utilisateur peut sélectionner son propre **Centre de Gestion** ou rechercher les thèses de tous les Centres de gestion de l'établissement.

Les versions de diplômes proposées dans la liste de valeurs par **F9** sont les versions de diplôme de type Thèse (T) ayant au moins une thèse en cours et /ou soutenue pour l'année sélectionnée. ➨ Laisser les deux cases dénombrement des thèses en cours et dénombrement des thèses soutenues cochées.

Laisser **Le vôtre** pour le Centre de gestion et sélectionner le **Doctorat de Physiologie** dans le bloc Version de diplôme.

Lancer l'impression en **immédiat** en cliquant sur le bouton **Imprimer**.

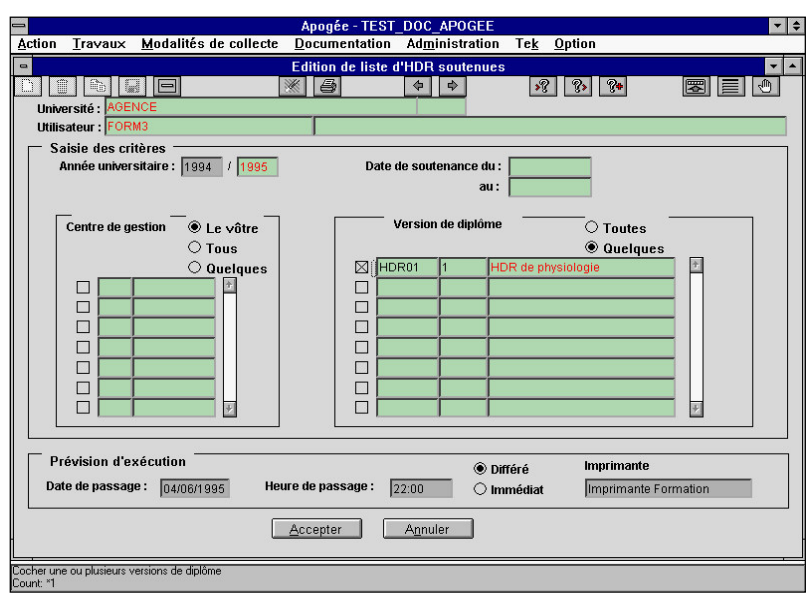

#### **D. ÉCRAN ÉDITION DES LISTES D'H.D.R. SOUTENUES**

Le ministère de tutelle souhaite obtenir la liste des Habilitations à diriger des recherches en cours et soutenues pour l'année universitaire 1994/1995.

➨ Sélectionner Édition des listes d'H.D.R. soutenues dans le menu Administration.

#### **Choix de critères**

Les H.D.R. sont éditées pour une **Année universitaire** (par défaut, année en cours)*.*

Les champs **Date de soutenance** permettent de restreindre la recherche des H.D.R. à une période donnée.

Un ou plusieurs **Centre(s) de gestion** peuvent être sélectionnés.

Toutes ou quelques **Versions de diplômes** peuvent être sélectionnées.

Les diplômes proposés sont les diplômes de type H.D.R., ayant au moins une H.D.R. en cours sur le Centre de gestion sélectionné.

#### ➨ Laisser **Le vôtre** pour le **Centre de gestion**.

Cliquer **Quelques** dans le bloc Version de diplôme.

Seule l'H.D.R. de Physiologie apparaît car c'est la seule H.D.R. à avoir des soutenances réalisées.

➨ Sélectionner **H.D.R. de Physiologie** en cliquant la case correspondante.

Cliquer sur **Imprimer**.